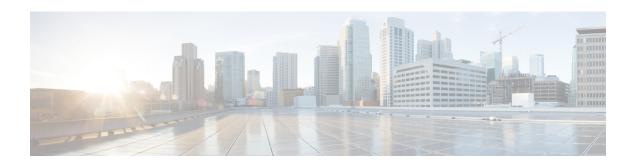

# **Configure Network Settings**

- Network Settings Overview, on page 1
- Add Cisco ISE or Other AAA Servers, on page 2
- Configure Global Network Servers, on page 3
- Global Device Credentials Overview, on page 4
- Configure IP Address Pools, on page 12
- Configure Service Provider Profiles, on page 17
- Configure Global Wireless Settings, on page 17
- Configure a Certificate Revocation Check, on page 88

# **Network Settings Overview**

You can create network settings that become the default for your entire network. There are two primary areas from which you can define the settings within your network:

- Global settings: Settings defined here affect your entire network and include settings for servers such as DHCP, DNS, AAA, NTP, and so on; IP address pools; Device Credential profiles; Telemetry settings such as Syslog, Traps, and NetFlow.
- Site settings: Settings define here override global settings and can include settings for servers, IP address pools, and device credential profiles.

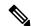

Note

Changes in network settings that are being used by the active fabric are not supported. These network settings include site hierarchy, renaming IP pools, and several other features.

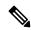

Note

Certain network settings can be configured on devices automatically using the Device Controllability feature. When Cisco DNA Center configures or updates devices, the transactions are captured in the Cisco DNA Center audit logs. You can use the audit logs to help you track changes and troubleshoot issues.

You can define the following global network settings by choosing **Design** > **Network Settings** and clicking the appropriate tab.

- Network servers, such as AAA, DHCP, and DNS: For more information, see Configure Global Network Servers, on page 3.
- Device credentials, such as CLI, SNMP, and HTTP(S): For more information, see Configure Global CLI Credentials, on page 4, Configure Global SNMPv2c Credentials, on page 5, Configure Global SNMPv3 Credentials, on page 5, and Configure Global HTTPS Credentials, on page 7.
- IP address pools: For more information, see Configure IP Address Pools, on page 12.
- Wireless settings as SSIDs, wireless interfaces, and wireless radio frequency profiles: For more information, see Configure Global Wireless Settings, on page 17.
- Configure global telemetry settings, such as syslog, SNMP, and NetFlow Collector servers using telemetry.

# **Add Cisco ISE or Other AAA Servers**

You can define Cisco Identity Services Engine (ISE) servers or other, similar AAA servers for network, client, and endpoint authentication at the site or global level. For network authentication, RADIUS and TACACS protocols are supported. For client and endpoint authentication, only RADIUS is supported. Only one Cisco ISE is supported per Cisco DNA Center.

You can configure the source interface under the RADIUS or TACACS server group to support multi-ISE configuration, wherein each Cisco ISE cluster has its own server group. The source interface used for RADIUS and TACACS servers is determined in the following way:

- If the device has a Loopback0 interface configured, Loopback0 is configured as the source interface.
- Otherwise, the interface that Cisco DNA Center uses as the management IP is configured as the source interface.

After you configure a Cisco ISE server for a site, the devices that are assigned to the site are automatically updated on the corresponding Cisco ISE server with a /32 mask. Subsequently, any changes to those devices in Cisco ISE are sent automatically to Cisco DNA Center.

For FIPS mode of deployment, the shared secret consists of shared secret, keywrap, and message authenticator code key.

- Step 1 Click the menu icon ( $\equiv$ ) and choose **Design** > **Network Settings** > **Network**.
- **Step 2** Click **Add Servers** to add a AAA server.
- Step 3 In the Add Servers window, check the AAA check box, and click OK.
- **Step 4** Set the AAA server for network users, client/endpoint users, or both.
- **Step 5** Check the **Network** and/or **Client/Endpoint** check boxes and configure servers and protocols for the AAA server.
- **Step 6** Choose the **Servers** for authentication and authorization: **ISE** or **AAA**.
  - If you choose **ISE**, configure the following:
    - From the **Network** drop-down list, choose the IP address of the Cisco ISE server. The **Network** drop-down list contains all the IP addresses of the Cisco ISE servers that are registered in **System Settings** on the Cisco DNA Center home page. Selecting a Cisco ISE IP populates the primary and additional IP address drop-down lists with Policy Service Node (PSN) IP addresses for the selected Cisco ISE. You can either enter an IP address

for the AAA server or choose the PSN IP address from the **IP Address** (**Primary**) and **IP Address** (**Additional**) drop-down lists.

- Choose the Protocol: RADIUS or TACACS.
- If you choose **TACACS**, check the **Single Connection** check box to minimize the number of TCP connections opened for duplicate transactions.

**Note** AAA settings for a physical and managed site for a particular wireless controller must match, or provisioning fails.

- If you choose AAA, configure the following:
  - Enter an IP address for the AAA server or choose the IP addresses from the IP Address (Primary) and IP
    Address (Additional) drop-down lists. These drop-down lists contain the non-Cisco ISE AAA servers registered
    in the System Settings.
  - Choose the Protocol: RADIUS or TACACS.
  - If you choose TACACS, check the Single Connection check box to minimize the number of TCP connections
    opened for duplicate transactions.

#### Step 7 Click Save.

# **Configure Global Network Servers**

You can define the global network servers that become the default for your entire network.

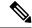

Note

You can override the global network settings on a site by the defining site-specific settings.

- **Step 1** Click the menu icon ( $\equiv$ ) and choose **Design** > **Network Settings** > **Network**.
- **Step 2** In the **DHCP Server** field, enter the IP address of a DHCP server.

**Note** You can click the plus icon and enter both IPv4 and IPv6 addresses.

You must define at least one DHCP server in order to create IP address pools.

**Step 3** In the **DNS Server** field, enter the domain name of a DNS server.

**Note** You can click the plus icon and enter both IPv4 and IPv6 addresses.

You must define at least one DNS server in order to create IP address pools.

Step 4 Click Save.

# **Global Device Credentials Overview**

"Global device credentials" refers to the common CLI, SNMP, and HTTPS credentials that Cisco DNA Center uses to discover and collect information about the devices in your network. Cisco DNA Center uses global credentials to authenticate and access the devices in a network that share these configured device credentials. You can add, edit, and delete global device credentials. You can also associate credentials to the Global site or a specific site.

## **Configure Global CLI Credentials**

You can configure and save up to 10 global CLI credentials.

- Step 1 Click the menu icon  $(\equiv)$  and choose **Design** > **Network Settings** > **Device Credentials**.
- **Step 2** From the left hierarchy tree, choose **Global**.
- Step 3 In the CLI Credentials area, click Add.
- **Step 4** Enter information in the following fields:

#### Table 1: CLI Credentials

| Field            | Description                                                                                                    |
|------------------|----------------------------------------------------------------------------------------------------|
| Name/Description | Name or phrase that describes the CLI credentials.                                                                             |
| Username         | Name that is used to log in to the CLI of the devices in your network.                                                         |
| Password         | Password that is used to log in to the CLI of the devices in your network.                                                     |
|                  | For security reasons, re-enter the password as confirmation.                                                                   |
|                  | Note Passwords are encrypted for security reasons and are not displayed in the configuration.                                  |
| Enable Password  | Password used to move to a higher privilege level in the CLI. Configure this password only if your network devices require it. |
|                  | For security reasons, re-enter the enable password.                                                                            |
|                  | Note Passwords are encrypted for security reasons and are not displayed in the configuration.                                  |

### Step 5 Click Save.

To apply the credential to a site, choose the site from the left hierarchy tree, select the button next to the credential, then click **Save**.

**Step 6** If you are changing existing credentials, choose whether you want to update the credentials now or schedule it for later.

# **Configure Global SNMPv2c Credentials**

You can configure global SNMPv2c credentials to monitor and manage your network devices.

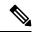

Note

Cisco DNA Center does not support SNMPv2c device credentials when FIPS mode is enabled. You must specify SNMPv3 credentials instead.

### Before you begin

You must have the SNMP information for your network.

- Step 1 Click the menu icon  $(\equiv)$  and choose **Design** > **Network Settings** > **Device Credentials**.
- **Step 2** From the left hierarchy tree, choose **Global**.
- **Step 3** In the **SNMP Credentials** area, click **Add**.
- **Step 4** For the Type, click **SNMP v2c** and enter the following information:

#### Table 2: SNMPv2c Credentials

| Field | Description                                                                                                    |
|-------|----------------------------------------------------------------------------------------------------|
| Read  | • Name/Description: Name or description of the SNMPv2c settings that you are adding.                            |
|       | • <b>Read Community</b> : Read-only community string password used only to view SNMP information on the device. |
|       | Note Passwords are encrypted for security reasons and are not displayed in the configuration.                   |
| Write | • Name/Description: Name or description of the SNMPv2c settings that you are adding.                            |
|       | • Write Community: Write community string used to make changes to the SNMP information on the device.           |
|       | Note Passwords are encrypted for security reasons and are not displayed in the configuration.                   |

### Step 5 Click Save.

**Step 6** If you are changing existing credentials, choose whether you want to update the credentials **Now** or schedule it for later.

## **Configure Global SNMPv3 Credentials**

You can configure global SNMPv3 credentials to monitor and manage your network devices.

### Before you begin

You must have your network's SNMP information.

- Step 1 Click the menu icon ( $\equiv$ ) and choose **Design** > **Network Settings** > **Device Credentials**.
- **Step 2** From the left hierarchy tree, choose **Global**.
- **Step 3** In the **SNMP Credentials** area, click **Add**.
- **Step 4** For the Type, click **SNMP v3** and enter the following information:

#### Table 3: SNMPv3 Credentials

| Field            | Description                                                                                                    |  |
|------------------|----------------------------------------------------------------------------------------------------|--|
| Name/Description | Name or description of the SNMPv3 settings that you are adding.                                                                                                    |  |
| Username         | Name associated with the SNMPv3 settings.                                                                                                    |  |
| Mode             | Security level that an SNMP message requires. Choose one of the following modes:                                                                                                    |  |
|                  | • noAuthNoPriv: Does not provide authentication or encryption.                                                                                                    |  |
|                  | • AuthNoPriv: Provides authentication, but does not provide encryption.                                                                                                    |  |
|                  | • AuthPriv: Provides both authentication and encryption.                                                                                                    |  |
| Auth Type        | Authentication type to be used. (Enabled if you select <b>AuthPriv</b> or <b>AuthNoPriv</b> as the authentication mode.) Choose one of the following authentication types:                                                                                                    |  |
|                  | • SHA: Authentication based on HMAC-SHA                                                                                                    |  |
|                  | • MD5: Authentication based on HMAC-MD5                                                                                                    |  |
| Auth Password    | SNMPv3 password used for gaining access to information from devices that use SNMPv3. These passwords (or passphrases) must be at least eight characters in length.                                                                                                    |  |
|                  | Note  • Some wireless controllers require that passwords (or passphrases) be at least 12 characters long. Be sure to check the minimum password requirements for your wireless controllers. Failure to ensure these required minimum character lengths for passwords results in devices not being discovered, monitored, or managed by Cisco DNA Center. |  |
|                  | <ul> <li>Passwords are encrypted for security reasons and are not displayed in the<br/>configuration.</li> </ul>                                                                                                    |  |
| Privacy Type     | Privacy type. (Enabled if you select <b>AuthPriv</b> as the authentication mode.) Choose one of the following privacy types:                                                                                                    |  |
|                  | • <b>DES</b> : DES 56-bit (DES-56) encryption in addition to authentication based on the CBC DES-56 standard.                                                                                                    |  |
|                  | • AES128: CBC mode AES for encryption.                                                                                                    |  |
|                  | • None: No privacy.                                                                                                    |  |

| Field            | Description  SNMPv3 privacy password that is used to generate the secret key for encrypting messages that are exchanged with devices that support DES or AES128 encryption. Passwords (or passphrases must be at least eight characters long.                                                                                                    |  |
|------------------|----------------------------------------------------------------------------------------------------|--|
| Privacy Password |                                                                                                    |  |
|                  | Note  • Some wireless controllers require that passwords (or passphrases) be at least 12 characters long. Be sure to check the minimum password requirements for your wireless controllers. Failure to ensure these required minimum character lengths for passwords results in devices not being discovered, monitored, or managed by Cisco DNA Center. |  |
|                  | <ul> <li>Passwords are encrypted for security reasons and are not displayed in the<br/>configuration.</li> </ul>                                                                                                    |  |

### Step 5 Click Save.

- **Step 6** If you are changing existing credentials, you are prompted to update the new credentials on devices now or schedule the update for a later time.
  - To update the new credentials now, click the **Now** radio button and click **Apply**.
  - To schedule the update for a later time, click the **Later** radio button, define the date and time of the update and click **Apply**.

Note

Use the **Time Zone** check box to indicate whether you want the update to happen according to the site time zone or according to a specified time zone.

# **Configure Global HTTPS Credentials**

- Step 1 Click the menu icon  $(\equiv)$  and choose **Design** > **Network Settings** > **Device Credentials**.
- **Step 2** From the left hierarchy tree, choose **Global**.
- **Step 3** In the **HTTPS Credentials** area, click **Add**.
- **Step 4** Enter the following information:

### Table 4: HTTP(S) Credentials

| Field | Description                                                                                                |
|-------|----------------------------------------------------------------------------------------------------|
| Туре  | Specifies the kind of HTTPS credentials you are configuring. Valid types are <b>Read</b> or <b>Write</b> . |

| Field | Description                                                                                                    |
|-------|----------------------------------------------------------------------------------------------------|
| Read  | You can configure up to 10 HTTPS read credentials:                                                                                                    |
|       | Name/Description: Name or description of the HTTPS credentials that you are adding.                                                                                    |
|       | Username: Name used to authenticate the HTTPS connection.                                                                                                    |
|       | • Password: Password used to authenticate the HTTPS connection. Passwords are encrypted for security and are not displayed in the configuration.                       |
|       | • <b>Port</b> : Number of the TCP/UDP port used for HTTPS traffic. The default is port number 443 (the well-known port for HTTPS).                                     |
|       | The password must contain between 7 and 128 characters, including at least one of the following:                                                                       |
|       | • Lowercase letter (a to z)                                                                                                    |
|       | • Uppercase letter (A to Z)                                                                                                    |
|       | • Number (0 to 9)                                                                                                    |
|       | • Special character: # _ * ? –                                                                                                    |
|       | The password cannot contain spaces or angle brackets (<>). Note that some Cisco IOS XE devices do not allow a question mark (?).                                       |
| Write | You can configure up to 10 HTTPS write credentials:                                                                                                    |
|       | Name/Description: Name or description of the HTTPS credentials that you are adding.                                                                                    |
|       | Username: Name used to authenticate the HTTPS connection.                                                                                                    |
|       | <ul> <li>Password: Password used to authenticate the HTTPS connection. Passwords are<br/>encrypted for security and are not displayed in the configuration.</li> </ul> |
|       | • <b>Port</b> : Number of the TCP/UDP port used for HTTPS traffic. The default is port number 443 (the well-known port for HTTPS).                                     |
|       | The password must contain between 7 and 128 characters, including at least one of the following:                                                                       |
|       | • Lowercase letter (a to z)                                                                                                    |
|       | • Uppercase letter (A to Z)                                                                                                    |
|       | • Number (0 to 9)                                                                                                    |
|       | • Special character: # _ * ? –                                                                                                    |
|       | The password cannot contain spaces or angle brackets (<>). Note that some Cisco IOS XE devices do not allow a question mark (?).                                       |

## Step 5 Click Save.

**Step 6** If you are changing existing credentials, choose whether you want to update the credentials **Now** or schedule it for later.

# **Guidelines for Editing Global Device Credentials**

The following are guidelines and limitations for editing existing global device credentials:

- Cisco DNA Center uses the following process when you edit, save, and then apply a global device credential:
- Cisco DNA Center pushes the credential to the device that has local authentication. With local
  authentication, credential changes are applied and Cisco DNA Center manages the devices using
  these credentials.
  - (Cisco DNA Center does not push CLI credential changes to a device that is under a site with an inherited or configured AAA server. With AAA authentication, credential changes are not applied. Cisco DNA Center manages the devices using these credentials only if the same credentials exist on the AAA server.)
- 2. After successfully pushing the credential to the device, Cisco DNA Center confirms it can reach the device using the new credential.

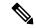

Note

If this step fails, Inventory uses the old credentials to manage the device even though Cisco DNA Center pushed the new credentials to the device. In this case, the **Provision** > **Inventory** window might indicate that the device is Unmanaged if you updated an existing credential.

- **3.** After successfully reaching the device using the new credential, the Cisco DNA Center Inventory starts managing the device using the new credential.
- Sites can contain devices that use SNMPv2c and SNMPv3 credentials. When you edit and save global SNMPv2c or SNMPv3 credentials, Cisco DNA Center pushes those changes to devices and enables that credential. For example, if you have a device that uses SNMPv2c, but you edit and save the SNMPv3 global credential, Cisco DNA Center pushes the new SNMPv3 credential to all devices in the associated site and enables it, meaning that all devices will be managed using SNMPv3, even the devices that previously had SNMPv2c enabled.
- To avoid any possible disruptions, modify the **User Name** when you edit CLI credentials. This creates a new CLI credential and leaves any existing CLI credentials unchanged.

## **Edit Global Device Credentials**

You can edit and save global device credentials without Cisco DNA Center applying those credential changes until you're ready. When you decide to apply the changes, Cisco DNA Center searches all sites that reference the device credential you changed and pushes the change to all the devices.

You can update or create new global device credentials, but Cisco DNA Center never removes any credentials from devices.

- Step 1 Click the menu icon  $(\equiv)$  and choose Design > Network Settings > Device Credentials.
- **Step 2** From the left hierarchy tree, choose **Global**.

- Step 3 Click Manage Credentials, check the check box for the device credential that you want to change, and choose Actions > Edit.
- **Step 4** In the **Edit Credentials** dialog box, make the required changes, and click **Save**.

Note The CLI password credentials support only *ASCII-printable characters* (character code 32-127; see <a href="https://en.wikipedia.org/wiki/ASCII#Printable\_characters">https://en.wikipedia.org/wiki/ASCII#Printable\_characters</a>).

- **Step 5** In the credential tile, click **Apply**.
- **Step 6** In the **Apply Credentials** dialog box, choose whether you want to update the credentials **Now** or schedule it for later.
- Step 7 To view the status of the credential change, choose Provision > Network Devices > Inventory.

The Credential Status column displays one of the following statuses:

- Success: Cisco DNA Center successfully applied the credential change.
- Failed: Cisco DNA Center was unable to apply the credential change. Hover over the icon to display additional information about which credential change failed and why.
- Not Applicable: The credential is not applicable to the device type.

If you edited and saved more than one credential (for example, CLI, SNMP, and HTTPS), the **Credential Status** column displays **Failed** if Cisco DNA Center was unable to apply *any* of the credentials. Hover the cursor over the icon to display additional information about which credential change failed.

## **Associate Device Credentials to Sites**

The sites you create under the Global site can inherit the global device credentials, or you can create different device credentials specific for a site.

- Step 1 Click the menu icon ( $\equiv$ ) and choose Design > Network Settings > Device Credentials.
- **Step 2** From the left hierarchy tree, choose the required site.
- Step 3 Click Manage Credentials.
- **Step 4** Select the credentials that you want to associate with the selected site and then click **Assign**.

A success message is displayed at the bottom of the screen indicating the device credential was successfully associated with the site.

# **Manage Device Credentials**

The Manage Credentials workflow allows you to create, edit, assign, and apply credentials to devices.

Credentials are assigned to the **Global** site or to the sites, buildings, or floors that you choose. If you assign credentials at the global level, all the sites, buildings, and floors inherit the settings from the global level.

Step 1 Click the menu icon ( $\equiv$ ) and choose **Design** > **Network Settings** > **Device Credentials**.

- **Step 2** From the left hierarchy tree, choose either **Global** or the required area, building, or floor.
- **Step 3** Click Manage Credentials.

The Manage Credentials window opens.

- **Step 4** From the **Add** drop-down list, choose a type of credential, for example, CLI, HTTP(S) Read, SNMPv3, and so on.
- **Step 5** In the **Add New Credentials** window, do the following:
  - a. Enter information in the required fields.
  - **b.** Check the **Assign credential to site** check box.

**Note** If the box is not checked, the credential will get created but not assigned to any site.

c. Click Save.

The newly created credential is displayed in the Manage Credentials window.

- **Step 6** Choose the credential that you want to assign and click **Assign**.
- **Step 7** To apply the credentials, do any one of the following:
  - To apply a credential across the entire site hierarchy, go to **Manage Credentials**, hover your cursor over the **Actions** menu for the required credential, and choose **Apply**.
  - To apply a credential only to a specific site, choose the desired site in the left hierarchy pane and click **Assign** on the card corresponding to that credential.
- **Step 8** In the **Apply Credentials** dialog box, choose whether you want to update the credentials **Now** or schedule it for later.

The credentials are applied to all the applicable sites.

You can reschedule any apply credentials task that has not yet started.

- **Step 9** To view the status of your task, do any one of the following:
  - In the **Device Credentials** window, click the refresh icon at the top-right corner. Hover your cursor over the icon next to the heading in the credential card.
  - Choose **Provision** > **Inventory**. The **Credential Status** column shows the status.
  - Choose Activities > Audit Log.
- **Step 10** To edit the credentials, do the following:
  - **a.** Click the edit icon next to the corresponding credential.

Alternatively, in the **Manage Credentials** window, hover your cursor over the ellipsis icon next to the credential name and click **Edit**.

- **b.** In the **Edit Information** window, click **OK**.
- c. In the **Edit Credentials** window, make the required changes.
- d. Click Save.
- **Step 11** To reschedule the **Start** time of a credential application, do one of the following:
  - Task scheduled globally: In the Manage Credentials window, hover your cursor over the horizontal ellipsis icon next to the credential name and choose Apply, and then click Apply.

• Task scheduled from the main page for sites, buildings, or floors: Return to the sites, buildings, or floors for which the task was originally scheduled and click **Apply** on the corresponding credential card.

**Note** You cannot change the time zone.

# **Configure IP Address Pools**

Cisco DNA Center supports IPv4 and IPv6 dual-stack IP pools.

You can manually create IPv4 and IPv6 address pools.

You can also configure Cisco DNA Center to communicate with an external IP address manager. For more information, see the *Cisco DNA Center Administrator Guide*.

- Step 1 Click the menu icon  $(\equiv)$  and choose **Design** > **Network Settings** > **IP Address Pools**.
- **Step 2** Click **Add** and complete the required fields in the **Add IP Pool** window.

If you have configured Cisco DNA Center to communicate with an external IP address manager, you cannot create an IP pool that overlaps an existing IP address pool in the external IP address manager.

Step 3 Click Save.

The newly added pool appears in the IP Address Pools table. You can click the **IPv4** or **IPv6** option in the **SUBNET TYPE** area if you prefer to view only the IPv4 or IPv6 address pools.

Note

When you edit an IP address pool and make DHCP changes, you do not need to reprovision devices using that IP address pool.

## Import IP Address Pools from an IP Address Manager

You can import IP address pools from Bluecat or Infoblox.

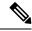

Note

The IP address pools cannot have subpools and cannot have any assigned IP addresses from the IP address pool.

You must configure Cisco DNA Center to communicate with an external IP Address Manager (IPAM). For more information, see the *Cisco DNA Center Administrator Guide*.

- Step 1 Click the menu icon ( $\equiv$ ) and choose **Design** > **Network Settings** > **IP Address Pools**.
- **Step 2** From the **Actions** drop-down list, choose **Import from IPAM Server** and complete the required fields.
- **Step 3** Enter a CIDR and then click **Retrieve** to get the list of IP pools available to import.

**Step 4** Click **Select All** or choose the IP address pools to import, then click **Import**.

## **Import IP Address Pools from a CSV File**

You can import IP address pools from a CSV file.

- Step 1 Click the menu icon ( $\equiv$ ) and choose Design > Network Settings > IP Address Pools.
- **Step 2** From the **Actions** drop-down list, choose **Import from CSV File**.
- **Step 3** Click **Download Template** to download the latest sample file.
- **Step 4** Add the IP address pools to the file and save the file.
- **Step 5** Upload the CSV file by doing one of the following actions:
  - a) Drag and drop the file to the drag and drop area.
  - b) Click where it says "click to select" and select the file.
- Step 6 Click Import.

## **Reserve an IP Address Pool**

### Before you begin

Ensure that one or more IP address pools have been created.

- Step 1 Click the menu icon ( $\equiv$ ) and choose **Design** > **Network Settings** > **IP Address Pools**.
- **Step 2** From the left hierarchy tree, choose a site.
- Step 3 Click Reserve and complete the following fields to reserve all or part of an available global IP address pool for the specific site:
  - IP Address Pool Name: Unique name for the reserved IP address pool.
  - Type: Type of IP address pool. For LAN automation, choose LAN. Options are:
    - LAN: Assigns IP addresses to LAN interfaces for applicable underlays.
    - Management: Assigns IP addresses to management interfaces.
    - Service: Assigns IP addresses to service interfaces.
    - WAN: Assigns IP addresses to WAN interfaces.
    - Generic: Used for all other network types.
  - IP Address Space: IPv4 and IPv6 address pool from which you want to reserve all or part of the IP addresses.
  - CIDR Prefix/Number of IP Addresses: IP subnet and mask address used to reserve all or part of the global IP address pool or the number of IP addresses you want to reserve. If you choose \64 as the CIDR Prefix for an IPv6

IP pool, the **SLAAC** option is checked. (When **SLAAC** is selected, the devices automatically acquire IP addresses without the need for DHCP servers.)

- Gateway: Gateway IP address.
- **DHCP Servers**: DHCP server IP address(es).
- DNS Servers: DNS server address(es).

### Step 4 Click Reserve.

If you reserve both IPv4 and IPv6 address pools, which means the fabric is provisioned with a dual-stack IP pool, you cannot switch back to a single-stack IP pool if the IPv6 pool is already attached to a VN.

However, if the IPv6 pool is not attached to a VN, you can downgrade it from a dual-stack IPv6 to a single-stack IPv4 pool. To downgrade to a single stack, in the IP Address Pools window, click **Edit** for the dual-stack IP pool. In the **Edit IP Pool** window, uncheck the **IPv6** check box and click **Save**.

## **Edit IP Address Pools**

- Step 1 Click the menu icon ( $\equiv$ ) and choose Design > Network Settings > IP Address Pools.
- **Step 2** From the left hierarchy tree, choose the required site.
- **Step 3** To edit all the IP address pools in bulk, do the following:
  - a) From the **Actions** drop-down list, choose **Edit All**.
  - b) Click Yes in the Warning message.
  - c) In the **Edit IP Pool** window make the desired changes and click **Save**.
- **Step 4** To edit only the desired IP address pools, do the following:
  - a) Choose the desired IP address pools and from the **Actions** drop-down list, click **Edit Selected**.
    - You can also click **Edit** corresponding to the chosen IP address pools.
  - b) In the **Edit IP Pool** window make the desired changes and click **Save**.

## **Delete IP Address Pools**

- Step 1 Click the menu icon ( $\equiv$ ) and choose Design > Network Settings > IP Address Pools.
- **Step 2** From the left hierarchy tree, choose the required site.
- **Step 3** To delete all the IP address pools in bulk, do the following:
  - a) From the Actions drop-down list, choose Delete All.
  - b) Click **Yes** in the **Warning** message.
- **Step 4** To delete only the desired IP address pools, do the following:
  - a) Choose the desired IP address pools and from the Actions drop-down list, click Delete Selected.

You can also click **Delete** corresponding to the chosen IP address pools.

b) Click **Yes** in the **Warning** message.

## Clone an IP Address Pool

You can clone an existing IP address pool at the site level. When you clone an IP address pool, the DHCP server and DNS server IP addresses are automatically filled.

- Step 1 Click the menu icon  $(\equiv)$  and choose **Design** > **Network Settings** > **IP Address Pools**.
- **Step 2** From the left hierarchy tree, choose the required site.
- **Step 3** Locate the desired IP address pool and, in the **Actions** area, click **Clone**.
- **Step 4** In the Clone IP Pool window, do the following:
  - a) Optionally, edit the pool name. (You cannot edit the Type, IP Address Space, or Global Pool values, which are inherited from the pool from which you are cloning.)
  - b) Edit the CIRD prefix values as necessary.
  - c) Click Clone.

## **Release IP Address Pools**

You can release single-stack and dual-stack pools that are reserved at the site level.

- Step 1 Click the menu icon ( $\equiv$ ) and choose **Design** > **Network Settings** > **IP Address Pools**.
- **Step 2** From the left hierarchy tree, choose the required site.
- **Step 3** To release all the IP address pools in bulk, do the following:
  - a) From the Actions drop-down list, choose Release All.
  - b) Click Yes in the Warning message.
  - c) At the prompt, click **Release**.
- **Step 4** To release only the desired IP address pools, do the following:
  - a) Choose the desired IP address pools and from the Actions drop-down list, click Release Selected.
  - b) At the prompt, click **Release**.

## **View IP Address Pools**

This procedure shows how to view 10 or more IP address pools in table view and tree view.

- Step 1 Click the menu icon  $(\equiv)$  and choose Design  $\geq$  Network Settings  $\geq$  IP Address Pools.
- **Step 2** From the left hierarchy tree, choose the required site.

- **Step 3** Use the toggle button to switch between the table view and tree view.
  - When the view contains 10 or more IP address pools, by default the GUI displays the pools in the table view.
  - When the view contains fewer than 10 IP address pools, by default the GUI displays the pools in the tree view.

**Note** Toggling between the table and tree map view is based on the pool count not on the user selection on the UI.

Tree view applies to the Global pool and site pool.

Step 4 The IP Address Pools table view displays a list of IP address pools based on Name, Type, IPv4 Subnet, IPv4 Used, IPv6 Subnet, IPv6 Used, and Actions.

Note

- Hover your cursor over the i icon next to the IPv4 Used and IPv6 Used. A tooltip displays more
  information about IPv4 Used, IPv6 Used, Free, Unassignable, Assigned, and Default Assigned IP
  address pool.
- In the **IPv4** and **IPv6** columns, hover your cursor over the **i** icon next to the corresponding used percentage of **IPv4** and **IPv6** for a given IP address pool. A tooltip displays the percentage of **Free**, **Unassignable**, **Assigned**, and **Default Assigned** IP addresses.
- In the table view, click the **IPv4 only** or **Dual-Stack** option in the **Subnet Type** area if you prefer to view only the **IPv4** or **Dual-Stack** address pools.
- Step 6 In the tree view, hover your cursor over the IP address pool that you are interested in, and click to view the slide-in pane which contains the following information:
  - Subnet type of an IP address pool.
  - Percentage of available IP addresses along with **Pool CIDR**, **Gateway**, **DHCP Server(s)**, and **DNS Server(s)** under the respective pool.
  - Percentage of used IP addresses under the respective pool.
- Step 7 In the Used area, click Assigned to view the list of assigned IP addresses to a device filtered based on Device Name, IP Address, and Site.
- Step 8 Click Unassignable to view the list of unassigned IP addresses which cannot be assigned to a device filtered based on Device Name, IP Address, and Site.
- **Step 9** Click **Edit** to edit an IP address pool.
- **Step 10** Click **Release** to release an IP address pool.

Note

- In the side bar for a global pool, you can view the usage of a given pool across all the child pool.
- Global and site IP address pool can have blocklisted IP addresses.
- Subpools cannot have blocklisted IP addresses.
  - Cisco DNA Center rejects the IP address pool creation request of a CIDR address pool if it contains blocklisted IP addresses.
  - In the next free IP address pools request, Cisco DNA Center skips the blocklisted IP addresses to find the next IP address free pool.

**Step 11** (Optional) In the side bar click **Export** to export the table data.

# **Configure Service Provider Profiles**

You can create a service provider (SP) profile that defines the class of service for a particular WAN provider. You can define 4-class, 5-class, 6-class, and 8-class service models. After you create an SP profile, you can assign it to an application policy and to the WAN interfaces in the application policy scope, including setting the subline rate on the interface, if needed.

- Step 1 Click the menu icon ( $\equiv$ ) and choose **Design** > **Network Settings** > **SP Profiles**.
- Step 2 In the QoS area, click Add.
- **Step 3** In the **Profile Name** field, enter a name for the SP profile.
- **Step 4** From the **WAN Provider** drop-down list, enter a new service provider, or choose an existing one.
- **Step 5** From the **Model** drop-down list, choose a class model: **4 class**, **5 class**, **6 class**, and **8 class**.

For a description of these classes, see Service Provider Profiles.

# **Configure Global Wireless Settings**

Global wireless network settings include settings for the following:

- Service Set Identifiers (SSIDs)
- RF profiles
- · Wireless interfaces and VLAN groups
- · AP profiles
- FlexConnect
- Anchor groups
- Security
- · Power profiles
- Antenna radio profiles
- Cisco Spaces and Cisco Connected Mobile Experiences (CMX) servers
- · Remote teleworker

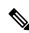

Note

You can create a wireless sensor device profile for only Cisco Aironet 1800s Active Sensor devices.

You can use the **Search All Settings** field in the wireless network settings dashboard to find specific wireless network settings. You can customize the wireless network settings dashboard using **Edit Dashboard**. For more information about customizing the wireless network settings dashboard, see Customize the Wireless Network Settings Dashboard, on page 18.

## **Customize the Wireless Network Settings Dashboard**

You can customize the wireless network settings dashboard to update the priorities of the network settings displayed in the dashboard using the **Edit Dashboard** option. Cisco DNA Center applies the dashboard customizations to all the sites in the wireless network settings dashboard.

- Step 1 Click the menu icon ( $\equiv$ ) and choose Design > Network Settings.
- Step 2 Click the Wireless tab.
- **Step 3** From the left hierarchy tree, choose **Global**.
- Step 4 Click Edit Dashboard.
- **Step 5** In the **Customize Wireless Settings Dashboard** slide-in pane, drag and drop the required network settings to the new positions to change their priority in the dashboard.
- Step 6 Click Save.

# **Create SSIDs for an Enterprise Wireless Network**

The following procedure describes how to configure SSIDs for an enterprise wireless network.

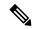

Note

The SSIDs are created at the global level. Sites, buildings, and floors inherit settings from the global level.

- Step 1 Click the menu icon  $(\equiv)$  and choose **Design**  $\geq$  **Network Settings**.
- Step 2 Click the Wireless tab.
- **Step 3** From the left hierarchy tree, choose **Global**.
- Step 4 Click SSIDs.
- **Step 5** In the **SSID** table, hover your cursor over **Add**, and choose **Enterprise**.
- **Step 6** In the **Wireless SSID** workflow, complete the **Basic Settings** setup:
  - a) If the **Sensor** toggle button is available, ensure that it's disabled.
  - b) In the Wireless Network Name (SSID) field, enter a unique name for the wireless network.
  - c) In the **WLAN Profile Name** field, enter a name for the WLAN profile.
    - Based on the WLAN profile name, Cisco DNA Center autopopulates the policy profile name for Cisco Catalyst 9800 Series Wireless Controller.
  - d) In the **Wireless Option** area, click one of the following radio buttons:
    - Multi band operation (2.4GHz, 5GHz, 6GHz): The WLAN is created for 2.4GHz, 5GHz, and 6GHz, and band select is disabled.

- Multi band operation with band select: The WLAN is created for 2.4GHz, 5GHz, and 6GHZ, and band select is enabled.
- 5GHz only: The WLAN is created for 5-GHz, and band select is disabled.
- 2.4GHz only: The WLAN is created for 2.4-GHz, and band select is disabled.
- **6GHz Only**: The WLAN is created for 6-GHz, and band select is disabled.
- e) From the **Primary Traffic Type** drop-down list, choose one of the following options:
  - VoIP (Platinum): QoS on the wireless network is optimized for wireless voice and data traffic.
  - Video (Gold): QoS on the wireless network is optimized for video traffic.
  - Best Effort (Silver): QoS on the wireless network is optimized for wireless data traffic only.
  - Non-real Time (Bronze): QoS on the wireless network is optimized for low-bandwidth usage.
- f) In the **SSID STATE** area, click the toggle buttons to enable or disable the following settings:
  - Admin Status: Use this toggle button to turn on or turn off the radios on the APs. When the Admin Status is disabled, the APs remain associated with the wireless controller and are accessible, and the APs still require licenses
  - **Broadcast SSID**: Use this toggle button to enable or disable the visibility of the SSID to all the wireless clients within range.

#### **Step 7** Complete the **Security Settings** setup:

- a) For **Level of Security**, choose the encryption and authentication type for the network. The sites, buildings, and floors inherit settings from the Global hierarchy. You can override the level of security at the site, building, or floor level.
  - Enterprise: You can configure both WPA2 and WPA3 security authentication by checking the respective check boxes.

Note

Wi-Fi Protected Access (WPA2) uses the stronger Advanced Encryption Standard encryption algorithm using Counter Mode with Cipher Block Chaining Message Authentication Code Protocol (AES-CCMP).

WPA3 is the latest version of WPA, which is a suite of protocols and technologies that provide authentication and encryption for Wi-Fi networks. WPA3-Enterprise provides higher-grade security protocols for sensitive data networks.

For multiband operation using only 2.4-GHz and 5-GHz bands, you must enable WPA2 (WPA3 is optional). For multiband operation using 2.4-GHz, 5-GHz, and 6-GHz bands, you must enable WPA3 and disable WPA2 for the 6-GHz band to be operational on the devices running Cisco IOS Release 17.7 and later.

Personal: You can configure both WPA2 and WPA3 security authentication by checking the respective check boxes. By default, the WPA2 check box is enabled. If you choose Personal, enter the passphrase key in the Pass Phrase field. This key is used as the pairwise master key (PMK) between the clients and authentication server.

#### Note

WPA3-Personal brings better protection to individual users by providing a more robust password-based authentication. This makes the brute-force dictionary attack more difficult and time-consuming.

For WPA2-Personal, you can override a preshared key (PSK) at the site, building, or floor level. If you override a PSK at the building level, the subsequent floors inherit the new settings. For more information, see Configure Site-Level Overrides for an SSID for Enterprise Networks, on page 24.

For multiband operation using only 2.4-GHz and 5-GHz bands, you must enable WPA2 (WPA3 is optional). For multiband operation using 2.4-GHz, 5-GHz, and 6-GHz bands, you must enable WPA3 and disable WPA2 for the 6-GHz band to be operational on the devices running Cisco IOS Release 17.7 and later.

(Optional) For WPA2-Personal, do the following to configure multi-preshared key (MPSK) support:

- 1. Click Configure MPSK.
- 2. In the Configure MPSK dialog box, click Add to add an MPSK.

You can add up to five MPSKs.

**3.** From the **Priority** drop-down list, choose a priority.

**Note** If the priority 0 key is not configured in the central web authentication (CWA) Flex mode, client connection to the WLAN may fail.

- **4.** From the **Passphrase Type** drop-down list, choose a passphrase type.
- 5. In the **Passphrase** field, enter a passphrase.
- 6. Click Save.

MPSK is not supported on Cisco AireOS Wireless Controllers. MPSK applies to Layer 2 security configuration for WPA2- Personal.

• **Open Secured**: From the **Assign Open SSID** drop-down list, choose an open SSID to redirect the clients to an open-secured SSID. The open-secured policy provides the least security.

**Note** Fast Transition is not applicable for open-secured SSID.

Because open-secured SSID depends on an open SSID, you must have enabled anchor on an open SSID before enabling it on an open-secured SSID.

- Open: The open policy provides no security. It allows any device to connect to the wireless network without authentication.
- b) For **Authentication, Authorization, and Accounting Configuration**, click **Configure AAA** to add and configure the AAA servers for the enterprise wireless network SSID.

For more information, see Configure AAA Server for an Enterprise Wireless Network, on page 27.

- c) Check the **AAA Override** check box to enable the AAA override functionality.
  - By default, this check box is dimmed. You must configure an AAA server using the **Configure AAA** option to use this check box.
- d) Check one or more of the following check boxes:

• Fast Lane: Check this check box to enable fastlane capabilities on the network.

**Note** By enabling fastlane, you can set the iOS devices to receive an optimized level of wireless connectivity and enhanced QoS.

- **Identity PSK** (for Personal Layer 2 Security): Check this check box to enable the creation of unique preshared keys for individuals or groups of users in the SSID.
- MAC Filtering: Check this check box to enable MAC-based access control or security on the wireless network.

**Note** When MAC filtering is enabled, only the MAC addresses that you add to the wireless LAN are allowed to join the network.

- Deny RCM Clients: Check this check box to deny clients with randomized MAC addresses.
- Enable Posture: Check this check box to enable posture assessment. The Pre-Auth ACL List Name drop-down list appears when you enable posture. Posture is a service in Cisco Identity Services Engine (Cisco ISE) that allows you to check the state, also known as posture, of all the endpoints that are connecting to a network for compliance with corporate security policies. This allows you to control clients' access to protected areas of a network.
- Pre-Auth ACL List Name: From the drop-down list, choose the ACL list name that you already created to map with the SSID.

**Note** AAA configuration is mandatory for posturing. Click **Configure AAA** to add AAA servers for the enterprise wireless network SSID.

e) Click Next.

Note

#### **Step 8** Complete the **Advance Settings** setup:

- a) For **Fast Transition (802.11r)**:
  - Choose a mode: Adaptive, Enable, or Disable.

**Note** 802.11r allows wireless clients to quickly roam from one AP to another AP. Fast transition ensures less disrupted connectivity when a wireless client roams from one AP to another AP.

- Check the **Over the DS** check box to enable fast transitions over a distributed system.
- b) For MFP Client Protection, choose Optional, Required, or Disabled.

Management Frame Protection (MFP) increases the security of management frames. It provides security for the otherwise unprotected and unencrypted 802.11 management messages that are passed between APs and clients. MFP provides both infrastructure and client support.

By default, **Optional** is selected. If you choose **Required**, the clients are allowed to associate only if the MFP is negotiated (that is, if WPA2 is configured on the wireless controller, and the client is also configured for WPA2 and supports CCXv5 MFP).

c) For **Protected Management Frame (802.11w)**, choose the required option.

Note

The options available under **Protected Management Frame (802.11w)** vary based on the settings that you chose under **Level of Security**. The following options may be available:

- Optional
- Required
- Disabled

#### d) For 11K:

• **Neighbor List**: Check this check box to configure all the 11k-capable clients to request a neighbor report about the known neighboring APs that are candidates for roaming.

Note

To facilitate roaming, a 11k-capable client that is associated with an AP sends a request to a list of neighboring APs. The request is sent in the form of an 802.11 management frame, which is known as an action frame. The AP responds with a list of neighbor APs on the same WLAN with the Wi-Fi channel numbers. The response is also an action frame. The client identifies the AP candidates for the next roam from the response frame.

• Session Timeout: Check this check box to set the maximum time for a client session to remain active before reauthorization.

**Note** By default, **Session Timeout** is enabled with a timeout of 1800 seconds.

• Client Exclusion: Check this check box to set the client exclusion timer.

Note

When a user fails to authenticate, the wireless controller denies the client connection. The client is not allowed to connect to the network until the exclusion timer expires. By default, **Client Exclusion** is enabled with a timeout of 180 seconds.

### e) For 11v BSS Transition Support:

• **BSS Max Idle Service**: Check this check box to set the idle period timer value. The idle period timer value is transmitted using the association and reassociation response frame from APs to the client.

Note

The BSS Max idle period is the timeframe during which an AP doesn't disassociate a client because of nonreceipt of frames from the connected client.

• Client User Idle Timeout: Check this check box to set the user idle timeout for a WLAN.

Note

If the data sent by the client is more than the threshold quota specified by the user idle timeout, the client is considered to be active and the wireless controller begins another timeout period.

By default, Client User Idle Timeout is enabled with a user idle timeout of 300 seconds.

• Directed Multicast Service: Check this check box to enable directed multicast service.

Note

By default, **Directed Multicast Service** is enabled. Using the Directed Multicast Service (DMS), the client requests APs to transmit the required multicast packets as unicast frames. This allows clients to sleep for a longer period of time and saves the battery power.

f) For **Radius Client Profiling**, use this toggle button to enable or disable RADIUS profiling on a WLAN.

**Note** At least one AAA or PSN server is required to enable this feature.

- g) (Optional) For NAS-ID:
  - From the NAS-ID Opt drop-down list, choose the required type of network access server identifier (NAS ID).

To specify a custom script for the NAS ID, from the **NAS-ID Opt** drop-down list, choose **Custom Option** and enter the custom script in the corresponding **Custom Script for Opt** field. You can enter up to 31 alphanumeric characters, special characters, and spaces for the custom script. Cisco DNA Center doesn't support the special characters? " < and trailing spaces for the custom script.

Note Cisco DNA Center supports NAS ID with custom script only for Cisco Catalyst 9800 Series Wireless Controllers that run Cisco IOS XE Release 17.7 or later.

2. (Optional) Click + to add another NAS ID. You can add up to three NAS IDs.

Note Cisco DNA Center applies only one NAS ID for Cisco AireOS Wireless Controllers. You can overwrite the NAS ID at the site-level from the **Design** > **Network Settings** > **Wireless** window.

- h) **Configure CCKM**: Use this toggle button to enable CCKM as the authentication key management option in Cisco DNA Center.
  - **Timestamp Tolerance**: This field is visible only if you enable CCKM. Enter the CCKM tolerance level. CCKM tolerance level is not applicable for the Cisco AireOS Wireless Controller platform.

**Note** You can configure CCKM only if SSID has Layer 2 security as Enterprise in WPA2 or WPA2+WPA3.

i) (Optional) Under **Configure Client Rate Limit**, enter a value for the client rate limit in bits per second. The valid range is from 8000 through 100000000000. The value must be a multiple of 500.

Note This configuration is not applicable for Cisco AireOS Wireless Controllers. To configure client rate limit for Cisco AireOS Wireless Controllers, click the menu icon ( ≡ ) and choose **Tools** > **Model Config Editor** > **Wireless** > **Advanced SSID Configuration**. For more information, see Create a Model Config Design for Advanced SSID.

The following lists the valid ranges for client rate limit on Cisco IOS XE devices:

- The valid range for Cisco Catalyst 9800-L Wireless Controller, Cisco Catalyst 9800-40 Wireless Controller, and Cisco Catalyst 9800-80 Wireless Controller is from 8000 through 67000000000 bits per second.
- The valid range for Cisco Catalyst 9800-CL Wireless Controller is from 8000 through 10000000000 bits per second.
- The valid range for Cisco Embedded Wireless Controller on Catalyst Access Points is from 8000 through 2000000000 bits per second.
- The valid range for Cisco Catalyst 9800 Embedded Wireless Controller for Catalyst 9000 Series Switches is from 8000 through 100000000000 bits per second.
- j) (Optional) Use the **Coverage Hole Detection** toggle button to enable or disable the coverage hole detection functionality.
- k) Click Next.
- **Step 9** Complete the **Associate SSID to Profile** setup:
  - a) From the left pane, choose a profile and click **Associate Profile**.

If you don't have a profile, click **Add Profile** and configure the profile settings. For information, see Create Network Profiles for Wireless.

- b) Click Next.
- **Step 10** In the **Summary** window, review the configuration settings. (To make any changes, click **Edit**.)
- Step 11 Click Save.

The SSID is created.

## **Configure Site-Level Overrides for an SSID for Enterprise Networks**

You can create SSIDs at the Global hierarchy. The areas, buildings, and floors inherit settings from the Global hierarchy. You can override the following settings at the area, building, or floor level:

- WLAN Profile Name
- Level of Security
- · Configure AAA
- Mac Filtering
- Fast Transition (802.11r)
- Protected Management Frame (802.11w)
- NAS-ID
- Configure CCKM
- Configure Client Rate Limit

If you override a setting at the building level, the subsequent floor inherits the new setting. The following procedure describes how to configure site-level overrides for an SSID for enterprise networks.

- Step 1 Click the menu icon ( $\equiv$ ) and choose **Design** > **Network Settings** > **Wireless**.
- **Step 2** From the left hierarchy tree, choose the site, building, or floor for which you want to configure the overrides.

Hover your cursor over the inherit icon = next to the SSID to view the origin of this setting.

- **Step 3** Check the check box next to the SSID, and click **Edit**.
- **Step 4** In the **Basic Settings** window, update the name for the WLAN profile in the **WLAN Profile Name** field.

For more information, see Create SSIDs for an Enterprise Wireless Network, on page 18.

**Note** While configuring site-level overrides for the SSID, we recommend that you enter a unique name for the WLAN profile. If the same WLAN profile name is already configured in the wireless controller that manages the selected sites, provisioning fails.

- **Step 5** (Optional) In the **Security Settings** window, do the following:
  - a) To update the encryption and authentication type for the network, under **Level of Security**, choose the required settings.

For more information, see Create SSIDs for an Enterprise Wireless Network, on page 18.

b) To update the AAA server configuration, under **Authentication**, **Authorization**, and **Accounting Configuration**, click **Configure AAA**.

For more information, see Configure AAA Server for an Enterprise Wireless Network, on page 27.

c) To enable the AAA override functionality, check the **AAA Override** check box.

By default, this check box is dimmed. You must configure an AAA server using the **Configure AAA** option to use this check box.

d) To enable MAC-based access control or security on the wireless network, check the MAC Filtering check box.

**Note** When you enable MAC filtering, only the MAC addresses that you add to the wireless LAN are allowed to join the network.

- **Step 6** (Optional) In the **Advanced Settings** window, do the following:
  - a) For **Fast Transition** (**802.11r**), do the following:
    - · Choose a mode.
    - To enable fast transitions over a distributed system, check the **Over the DS** check box.

For more information, see Create SSIDs for an Enterprise Wireless Network, on page 18.

b) For **Protected Management Frame (802.11w)**, choose the required option.

You can configure site-level override for this setting for only SSIDs for enterprise networks.

For more information, see Create SSIDs for an Enterprise Wireless Network, on page 18.

c) For **NAS-ID**, choose the required NAS ID.

For more information, see Create SSIDs for an Enterprise Wireless Network, on page 18.

- d) To enable CCKM as the authentication key management option, click the **Configure CCKM** toggle button.
  - For more information, see Create SSIDs for an Enterprise Wireless Network, on page 18.
- e) Under Configure Client Rate Limit, enter a value for the client rate limit in bits per second.

For more information, see Create SSIDs for an Enterprise Wireless Network, on page 18.

- **Step 7** In the **Summary** window, review the configuration settings. (To make any changes, click **Edit**.)
- Step 8 Click Save.

Site-level overrides are configured for the SSID.

### **Create Pre-Auth Access Control Lists**

Using the Pre-Authentication ACL feature, you can create a pre-authentication ACL for web authentication to allow certain types of traffic before authentication is complete. This ACL is referenced in the access-accept of Cisco Identity Services Engine (ISE) and defines the traffic that is permitted and the traffic that is denied by the ACL. After ACLs are configured on the Cisco Wireless Controller, they can be applied to the management interface, the AP-manager interface, any of the dynamic interfaces, or a WLAN to control data

traffic to and from wireless clients or to the controller central processing unit (CPU) to control all traffic destined for the CPU. You can configure both IPv4 and IPv6 ACLs.

- Step 1 Click the menu icon  $(\equiv)$  and choose **Design** > **Network Settings**.
- Step 2 Click the Wireless tab.
- **Step 3** From the left hierarchy tree, choose **Global**.
- Step 4 Click Security Settings.
- Step 5 Click the Pre-Auth ACLs tab.
- **Step 6** Under the **Pre-Auth Access Control Lists** area, click **Add** to create a new pre-auth ACL.
- **Step 7** In the **New Pre-Auth ACL** slide-in pane, configure the following:
  - a. In the Pre-Auth ACL List Name field, enter a name for the ACL list.
  - **b.** In the **Pre-Auth ACL Name** field, enter a name for the pre-auth ACL.
  - c. Click the IP Addresses tab and choose the ACL type you are creating: IPV4 or IPV6.
- **Step 8** Click the **IP Addresses** tab and choose the ACL type you are creating: **IPV4** or **IPV6**.
  - **a.** From the **Protocol** drop-down list, choose the protocol ID of the IP packets to be used for this ACL. These are the protocol options: **Any**, **TCP**, or **UDP**.
  - **b.** In the **Source Port** field, enter the source port number. The range is from 0 through 65535. The port options are used by applications that send and receive data to and from the networking stack. Some ports are designated for certain applications such as Telnet, SSH, HTTP, and so on.
  - c. In the **Source IP Address** field, enter the IP address and netmask of the source. If you are configuring an IPv6 ACL, enter the IPv6 address and prefix length of the source in the Source IP Address field.
  - **d.** From the **Source Subnet** drop-down list, choose a value for the source subnet.
  - **e.** In the **Destination Port**, enter the destination port number.
  - **f.** In the **Destination IP Address**, enter the IP address and netmask of the destination. If you are configuring IPv6 ACL, enter the IPv6 address and prefix length of the destination.
  - g. From the **Destination Subnet** drop-down list, choose a value for the destination subnet.
  - **h.** To add multiple rules, click the cicon. You can add up to 256 rules.
- Step 9 Click the Walled Garden URLs tab to add specific URLs to the allowed list for web authentication of captive portal and walled garden. Authentication is not required to access the allowed list of URLs. When you try to access sites that are not in the allowed list, you are redirected to the Login page.
- In the URL field, enter the URL and click to add the URL to the allowed list for web authentication. You can add up to 32 URL entries.
- Step 11 Click Save.
- **Step 12** Map the ACL with the SSID while creating SSIDs for an enterprise wireless network.

# **Configure AAA Server for an Enterprise Wireless Network**

### Before you begin

- Make sure you have defined the AAA server under System Settings > External Services >
  Authentication and Policy Servers.
- You must have either administrator (ROLE\_ADMIN) or policy administrator (ROLE\_POLICY\_ADMIN) permissions, and the appropriate RBAC scope to perform this procedure.
- Step 1 Click the menu icon  $(\equiv)$  and choose **Design**  $\geq$  **Network Settings**.
- Step 2 Click the Wireless tab.
- **Step 3** From the left hierarchy tree, choose **Global**.
- Step 4 Click SSIDs.
- **Step 5** From the **SSID** table, in the **AAA Servers** column, click **Configure AAA** for the SSID for which you want to configure the AAA server.
- Step 6 From the Configure Authentication and Authorization Server drop-down list of the Configure AAA Server slide-in pane, you can either search for a server IP address by entering its name in the Search field or choose the AAA IP address.

Note

- The **Configure AAA** option is not supported for the Mobility Express (ME) devices.
- You must configure an AAA server for an SSID to push the authentication configuration for the SSID.
   If an AAA server is not configured for the SSID, Cisco DNA Center pushes the aaa authentication
   dot1x default local command to the wireless controller and the default method list that points to local
   authentication is mapped to the SSID.
- **Step 7** Click + to add an **Additional Server**.

**Note** You can configure a maximum of six AAA servers for an SSID of enterprise wireless network.

- **Step 8** From the **Additional Server** drop-down list, choose the server IP address.
- **Step 9** To use the AAA server for accounting, check the **Copy Same Servers for Accounting** check box.

**Note** You must configure an accounting server for an SSID to push the accounting configuration for the SSID.

- **Step 10** To configure a different accounting server for an SSID, do the following:
  - a) From the **Configure Accounting Server** drop-down list, you can either search for a server IP address by entering its name in the **Search** field or choose the accounting server IP address.
  - b) Click + to add an **Additional Server**.

**Note** You can configure a maximum of six accounting servers for an SSID of enterprise wireless network.

- c) From the **Additional Server** drop-down list, choose the server IP address.
- Step 11 Click Configure.

#### Note

Cisco DNA Center allows you to override the set of AAA server configurations for the SSID at the site level. For each set of overridden AAA settings per SSID, Cisco DNA Center creates a new WLAN profile with the corresponding AAA servers mapped to it. If an SSID is overridden for different floors, and you make changes in the AAA servers, Cisco DNA Center creates the new WLAN profiles equal to the number of floors.

You must reprovision the device to override the AAA servers at the site level. See Wireless Device Provisioning Overview.

## Create SSIDs for a Guest Wireless Network

This procedure explains how to create SSIDs for a guest wireless network.

- Step 1 Click the menu icon ( $\equiv$ ) and choose **Design** > **Network Settings**.
- Step 2 Click the Wireless tab.
- **Step 3** From the left hierarchy tree, choose **Global**.
- Step 4 Click SSIDs.
- **Step 5** In the **SSID** table, hover your cursor over **Add**, and choose **Guest**.
- Step 6 In the Wireless SSID workflow, complete the Basic Settings setup:
  - a) In the Wireless Network Name (SSID) field, enter a unique name for the wireless network.
  - b) In the WLAN Profile Name field, enter a name for the WLAN profile.
    - Based on the WLAN profile name, Cisco DNA Center autopopulates the policy profile name for Cisco Catalyst 9800 Series Wireless Controller.
  - c) In the **Wireless Option** area, click one of the following radio buttons:
    - Multi band operation (2.4GHz, 5GHz, 6GHz): The WLAN is created for 2.4 GHz, 5 GHz, and 6 GHz, and band select is disabled.
    - Multi band operation with band select: The WLAN is created for 2.4 GHz, 5 GHz, and 6 GHZ, and band select is enabled.
    - 5GHz only: The WLAN is created for 5-GHz band, and band select is disabled.
    - 2.4GHz only: The WLAN is created for 2.4-GHz band, and band select is disabled.
    - 6GHz Only: The WLAN is created for 6-GHz band, and band select is disabled.
  - d) From the **Primary Traffic Type** drop-down list, choose one of the following options:
    - VoIP (Platinum): QoS on the wireless network is optimized for wireless voice and data traffic.
    - Video (Gold): QoS on the wireless network is optimized for video traffic.
    - Best Effort (Silver): QoS on the wireless network is optimized for wireless data traffic only.
    - Non-real Time (Bronze): QoS on the wireless network is optimized for low-bandwidth usage.
  - e) In the **SSID STATE** area, toggle the toggle buttons to enable or disable the following settings:

- Admin Status: Use this toggle button to turn on or turn off the radios on the APs. When the Admin Status is disabled, the APs remain associated with the wireless controller and are accessible, and the APs still require licenses.
- **Broadcast SSID**: Use this toggle button to enable or disable the visibility of the SSID to all the wireless clients within range.

### **Step 7** Complete the **Security Settings** setup:

- a) For the **L2 SECURITY** area, choose the L2 encryption and authentication type:
  - Enterprise: You can configure either the WPA2 or the WPA3 security authentication type by checking the respective check boxes. By default, the WPA2 check box is enabled.

Note

Wi-Fi Protected Access (WPA2) uses the stronger Advanced Encryption Standard encryption algorithm using Counter Mode with Cipher Block Chaining Message Authentication Code Protocol (AES-CCMP). Fast transition is applicable for enterprise WPA2 SSID.

WPA3 security authentication is the latest version of WPA, which is a suite of protocols and technologies that provide authentication and encryption for Wi-Fi networks. WPA3-Enterprise provides higher grade security protocols for sensitive data networks.

For multiband operation using only 2.4-GHz and 5-GHz bands, you must enable WPA2 (WPA3 is optional). For multiband operation using 2.4-GHz, 5-GHz, and 6-GHz bands, you must enable WPA3 and disable WPA2 for the 6-GHz band to be operational on the devices running Cisco IOS Release 17.7 and later.

• Personal: You can configure both WPA2 and WPA3 or configure WPA2 and WPA3 individually by checking the respective check boxes.

Note

WPA3-Personal security authentication brings better protection to individual users by providing more robust password-based authentication. This makes the brute-force dictionary attack more difficult and time-consuming.

Enter the passphrase key in the **Pass Phrase** field. This key is used as the pairwise master key (PMK) between the clients and the authentication server.

For multiband operation using only 2.4-GHz and 5-GHz bands, you must enable WPA2 (WPA3 is optional). For multiband operation using 2.4-GHz, 5-GHz, and 6-GHz bands, you must enable WPA3 and disable WPA2 for the 6-GHz band to be operational on the devices running Cisco IOS Release 17.7 and later.

(Optional) For WPA2-Personal, do the following to configure multi-preshared key (MPSK) support:

- 1. Click Configure MPSK.
- 2. In the Configure MPSK dialog box, click Add to add an MPSK.

You can add up to five MPSKs.

3. From the **Priority** drop-down list, choose a priority.

**Note** If the priority 0 key is not configured in central web authentication (CWA) Flex mode, client connection to the WLAN may fail.

- **4.** From the **Passphrase Type** drop-down list, choose a passphrase type.
- 5. In the **Passphrase** field, enter a passphrase.

#### 6. Click Save.

MPSK is not supported on Cisco AireOS Wireless Controllers. MPSK applies to Layer 2 security configuration for WPA2- Personal.

• Open Secured: From the Assign Open SSID drop-down list, choose an open SSID to associate with the open SSID. Associating secures the open SSID. You must have an open SSID created before associating it with the open secured SSID.

**Note** Fast Transition is not applicable for open-secured SSID.

Because open-secured SSID depends on open SSID, you must have enabled anchor on open SSID before enabling it on open-secured SSID.

- Open: The open policy provides no security. It allows any device to connect to the wireless network without authentication.
- b) For the L3 Security setting, choose the L3 encryption and authentication type:
  - Web Policy: Provides a higher level of L3 security.

For **Authentication Server**, configure these authentication server settings:

| Authentication Server Type | Description                                                                                                    |
|----------------------------|----------------------------------------------------------------------------------------------------|
| Central Web Authentication | Use AAA server for central web authentication (CWA).                                                                                                    |
|                            | (Optional) If you choose Cisco ISE for CWA, from the <b>What kind of portal are you creating today?</b> drop-down list, choose the type of portal you want to create:                                                      |
|                            | • <b>Self Registered</b> : The guests are redirected to the self-registered guest portal to register by providing information to automatically create an account.                                                          |
|                            | • <b>HotSpot</b> : The guests can access the network without providing any credentials.                                                                                                    |
|                            | (Optional) If you choose Cisco ISE for CWA, from the <b>Where will your guests redirect after successful authentication?</b> drop-down list, choose where you want to redirect the guests after successful authentication: |
|                            | Success Page: The guests are redirected to the Authentication Success window.                                                                                                    |
|                            | Original URL: The guests are redirected to the URL that they had originally requested.                                                                                                    |
|                            | • Custom URL: The guests are redirected to the custom URL that is specified here. Enter a redirect URL in the Redirect URL field.                                                                                          |

| Authentication Server Type                                  | Description                                                                                                    |
|-------------------------------------------------------------|----------------------------------------------------------------------------------------------------|
| Web Authentication Internal     Web Authentication External | Web authentication or Web Auth is a Layer 3 security method that allows a client to pass Dynamic Host Configuration Protocol (DHCP) and Domain Name System (DNS) traffic only until they have passed some form of authentication.                                                                       |
|                                                             | For web authentication internal, the client is redirected to a window that is constructed by the Cisco Wireless Controller.                                                                                                    |
|                                                             | For web authentication external, the client is redirected to the specified URL. Enter a redirect URL in the <b>Web Auth Url</b> field.                                                                                                    |
| Web Passthrough Internal     Web Passthrough External       | Web passthrough is used for guest access and doesn't requires authentication credentials. In web passthrough authentication, wireless users are redirected to the Usage Policy window when they use the internet for the first time. After accepting the policy, users are allowed to use the internet. |

- Open: There is no security at the Layer 3 level and any device can connect to the SSID.
- c) If you choose Web Authentication Internal, Web Authentication External, Web Passthrough Internal, or Web Passthrough External, In the Timeout Settings for sleeping clients area, choose an authentication setting for sleeping clients:
  - Always authenticate: Enables authentication for sleeping clients.
  - Authenticate after: Enter how many minutes you want sleeping clients to be remembered for before reauthentication becomes necessary. The valid range is from 10 minutes through 43200 minutes, and the default duration is 720 minutes.

Note

Clients with guest access and web authentication are allowed to sleep and wake up without having to reauthenticate through the login window. You can configure how long a client is remembered on a WLAN and a user group policy that is mapped to the WLAN. The sleeping timer becomes effective after the idle timeout. If the client timeout is less than the time configured on the sleeping timer of the WLAN, the lifetime of the client is used as the sleeping time.

d) For **Authentication, Authorization, and Accounting Configuration**, click **Configure AAA** to add and configure the AAA servers for the guest wireless network SSID.

For more information, see Configure AAA Server for a Guest Wireless Network, on page 36.

- e) Check the **AAA Override** check box to enable the AAA override functionality.
  - By default, this check box is dimmed. You must configure an AAA server using the **Configure AAA** option to use this check box.
- f) Check one or more of the following check boxes:
  - Fast Lane: Check this check box to enable fastlane capabilities on the network.

**Note** By enabling fastlane, you can configure the iOS devices to receive an optimized level of wireless connectivity and enhanced QoS.

• **Identity PSK** (for Personal L2 Security): Check this check box to enable the creation of unique preshared keys for individuals or groups of users in the SSID.

• MAC Filtering: Check this check box to enable MAC-based access control or security in the wireless network.

**Note** When MAC filtering is enabled, only the MAC addresses that you add to the wireless LAN are allowed to join the network.

- Deny RCM Clients: Check this check box to deny clients with randomized MAC addresses.
- g) Click Next.

Note

### **Step 8** Complete the **Advance Settings** setup:

- a) For **Fast Transition (802.11r)**:
  - Choose a mode: Adaptive, Enable, or Disable.

Note 802.11r allows wireless clients to quickly roam from one AP to another AP. Fast transition ensures less disrupted connectivity when a wireless client roams from one AP to another AP.

- Check the **Over the DS** check box to enable fast transitions over a distributed system.
- b) For MFP Client Protection, choose Optional, Required, or Disabled.

Management Frame Protection (MFP) increases the security of management frames. It provides security for the otherwise unprotected and unencrypted 802.11 management messages that are passed between APs and clients. MFP provides both infrastructure and client support.

By default, **Optional** is selected. If you choose **Required**, the clients are allowed to associate only if MFP is negotiated (that is, if WPA2 is configured on the wireless controller, and the client is also configured for WPA2 and supports CCXv5 MFP).

c) For Protected Management Frame (802.11w), choose the required option.

Note The options available under **Protected Management Frame (802.11w)** vary based on the settings that you chose under **Level of Security**. The following options may be available:

- Optional
- Required
- Disabled
- d) For 11K:
  - **Neighbor List**: Check this check box for all the 11k-capable clients to request a neighbor report about the known neighboring APs that are candidates for roaming.

Note

To facilitate roaming, a 11k-capable client that is associated with an AP sends a request to a list of neighboring APs. The request is sent in the form of an 802.11 management frame, which is known as an action frame. The AP responds with a list of neighbor APs on the same WLAN with the Wi-Fi channel numbers. The response is also an action frame. The client identifies the AP candidates for the next roam from the response frame.

• Session Timeout: Check this check box to set the maximum time for a client session to remain active before reauthorization.

**Note** By default, **Session Timeout** is enabled with a timeout of 1800 seconds.

• Client Exclusion: Check this check box to set the client exclusion timer.

Note

When a user fails to authenticate, the wireless controller denies the client connection. The client is not allowed to connect to the network until the exclusion timer expires. By default, **Client Exclusion** is enabled with a timeout of 180 seconds.

### e) For 11v BSS Transition Support:

• **BSS Max Idle Service**: Check this check box to set the idle period timer value. The idle period timer value is transmitted using the association and reassociation response frame from the APs to the client.

**Note** The BSS Max idle period is the timeframe during which an AP doesn't disassociate a client because of nonreceipt of frames from the connected client.

• Client User Idle Timeout: Check this check box to set the user idle timeout period for a WLAN.

Note

If the data sent by the client is more than the threshold quota specified as the user idle timeout period, the client is considered to be active and the wireless controller refreshes for another timeout period.

By default, Client User Idle Timeout is enabled with a user idle timeout of 300 seconds.

• Directed Multicast Service: Check this check box to enable directed multicast service.

Note

By default, **Directed Multicast Service** is enabled. Using the Directed Multicast Service (DMS), the client requests APs to transmit the required multicast packets as unicast frames. This allows clients to sleep for a longer period of time and saves the battery power.

#### f) (Optional) For NAS-ID:

1. From the NAS-ID Opt drop-down list, choose the required type of network access server identifier (NAS ID).

(Optional) To specify a custom script for the NAS ID, choose **Custom Option** from the **NAS-ID Opt** drop-down list and enter the custom script in the corresponding **Custom Script for Opt** field. You can enter up to 31 alphanumeric characters, special characters, and spaces for the custom script. Cisco DNA Center doesn't support the special characters? " < and trailing spaces for the custom script.

Note Cisco DNA Center supports NAS ID with custom script only for Cisco Catalyst 9800 Series Wireless Controllers that run Cisco IOS XE Release 17.7 or later.

2. (Optional) Click + to add another network access server identifier. You can add up to three NAS IDs.

Note Cisco DNA Center applies only one NAS ID for Cisco AireOS Controllers. You can overwrite the NAS ID at the site-level from the **Design > Network Settings > Wireless** window.

g) (Optional) Under **Configure Client Rate Limit**, enter a value for the client rate limit in bits per second. The valid range is from 8000 through 100000000000. The value must be a multiple of 500.

Note This configuration is not applicable for Cisco AireOS Wireless Controllers. To configure client rate limit for Cisco AireOS Wireless Controllers, click the menu icon ( ≡ ) and choose **Tools** > **Model Config Editor** > **Wireless** > **Advanced SSID Configuration**. For more information, see Create a Model Config Design for Advanced SSID.

The following lists the valid ranges for client rate limit on Cisco IOS XE devices:

- The valid range for Cisco Catalyst 9800-L Wireless Controller, Cisco Catalyst 9800-40 Wireless Controller, and Cisco Catalyst 9800-80 Wireless Controller is from 8000 through 67000000000 bits per second.
- The valid range for Cisco Catalyst 9800-CL Wireless Controller is from 8000 through 10000000000 bits per second.
- The valid range for Cisco Embedded Wireless Controller on Catalyst Access Points is from 8000 through 2000000000 bits per second.
- The valid range for Cisco Catalyst 9800 Embedded Wireless Controller for Catalyst 9000 Series Switches is from 8000 through 100000000000 bits per second.
- h) (Optional) Use the **Coverage Hole Detection** toggle button to enable or disable the coverage hole detection functionality.
- i) Click Next.

### **Step 9** Complete the **Associate SSID to Profile** setup:

- a) Click a profile from the left pane.
- b) If you don't have a profile, click **Add Profile** and then configure the profile settings:
  - Profile Name: Enter a name for the wireless profile.
  - (Optional) **WLAN Profile Name**: Enter a name for the WLAN profile.

Based on the WLAN profile name, Cisco DNA Center autopopulates the policy profile name for Cisco Catalyst 9800 Series Wireless Controller.

Note

When an SSID is associated with a network profile, Cisco DNA Center uses this WLAN profile name during provisioning. If you need to associate an SSID with multiple network profiles, we recommend that you enter a unique WLAN profile name for the SSID across all network profiles to prevent provisioning failure.

• **Fabric**: Specify whether the SSID is fabric or nonfabric.

Note

A fabric SSID is a wireless network, which is a part of Software Defined-Access (SD-Access). SD-Access is a solution that automates and simplifies configuration, policy, and troubleshooting of wired and wireless networks. With fabric SSID, it's mandatory to have SD-Access. Nonfabric is a traditional wireless network that doesn't require SD-Access.

For a nonfabric SSID, choose the following:

• Interface: From the Interface Management drop-down list, choose an interface or click the plus icon

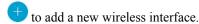

**Note** This is the VLAN ID that is associated with the wireless interface.

- VLAN Group: From the VLAN Group Name drop-down list, choose a VLAN group or click the plus icon to add a VLAN group.
- Do you need Anchor for this SSID?: Choose whether the SSID is an anchor or not.

If you choose **Yes**, from the **Select Anchor Group** drop-down list, choose an anchor group for the SSID. For more information about anchor groups, see Create an Anchor Group, on page 66.

• Flex Connect Local Switching: Check this check box to enable local switching for the WLAN. When you enable local switching, any FlexConnect AP that advertises this WLAN is able to locally switch data packets.

Note If you have enabled **Flex Connect Local Switching** for an SSID, then all the APs on that particular floor where the network profile is mapped switch to FlexConnect mode.

- c) Click **Associate Profile** to choose the profile.
- d) Click Next.
- **Step 10** In the **Summary** window, review the configuration settings. (To make any changes, click **Edit**.)
- **Step 11** Click **Save** to save the SSID settings.

The SSID is created.

### **Configure Site-Level Overrides for an SSID for Guest Networks**

You can create SSIDs at the Global hierarchy. The areas, buildings, and floors inherit settings from the Global hierarchy. You can override the following settings at the area, building, or floor level:

- WLAN Profile Name
- · Level of Security
- Configure AAA
- Mac Filtering
- Fast Transition (802.11r)
- NAS-ID
- Configure CCKM
- Configure Client Rate Limit

If you override a setting at the building level, the subsequent floor inherits the new setting. The following procedure describes how to configure site-level overrides for an SSID for guest networks.

- **Step 1** Click the menu icon  $(\equiv)$  and choose **Design**  $\geq$  **Network Settings**  $\geq$  **Wireless**.
- **Step 2** From the left hierarchy tree, choose the site, building, or floor for which you want to configure the overrides.

Hover your cursor over the inherit icon = next to the SSID to view the origin of this setting.

- **Step 3** Check the check box next to the SSID, and click **Edit**.
- Step 4 In the Basic Settings window, update the name for the WLAN profile in the WLAN Profile Name field.

For more information, see Create SSIDs for a Guest Wireless Network, on page 28.

**Note** While configuring site-level overrides for the SSID, we recommend that you enter a unique name for the WLAN profile. If the same WLAN profile name is already configured in the wireless controller that manages the selected sites, provisioning fails.

### **Step 5** (Optional) In the **Security Settings** window, do the following:

a) To update the encryption and authentication type for the network, under **Level of Security**, choose the required settings.

For more information, see Create SSIDs for a Guest Wireless Network, on page 28.

b) To update the AAA server configuration, under **Authentication**, **Authorization**, and **Accounting Configuration**, click **Configure AAA**.

For more information, see Configure AAA Server for a Guest Wireless Network, on page 36.

c) To enable the AAA override functionality, check the **AAA Override** check box.

By default, this check box is dimmed. You must configure an AAA server using the **Configure AAA** option to use this check box.

d) To enable MAC-based access control or security on the wireless network, check the MAC Filtering check box.

**Note** When you enable MAC filtering, only the MAC addresses that you add to the wireless LAN are allowed to join the network.

### **Step 6** (Optional) In the **Advanced Settings** window, do the following:

- a) For **Fast Transition** (**802.11r**), do the following:
  - · Choose a mode.
  - To enable fast transitions over a distributed system, check the **Over the DS** check box.

For more information, see Create SSIDs for a Guest Wireless Network, on page 28.

b) For **NAS-ID**, choose the required NAS ID.

For more information, see Create SSIDs for a Guest Wireless Network, on page 28.

c) To enable CCKM as the authentication key management option, click the **Configure CCKM** toggle button.

For more information, see Create SSIDs for a Guest Wireless Network, on page 28.

d) Under **Configure Client Rate Limit**, enter a value for the client rate limit in bits per second.

For more information, see Create SSIDs for a Guest Wireless Network, on page 28.

**Step 7** In the **Summary** window, review the configuration settings. (To make any changes, click **Edit**.)

Step 8 Click Save.

Site-level overrides are configured for the SSID.

## **Configure AAA Server for a Guest Wireless Network**

### Before you begin

- Make sure you have defined the AAA server under the System Settings > External Services >
   Authentication and Policy Servers window.
- You must have either administrator (ROLE\_ADMIN) or policy administrator (ROLE\_POLICY\_ADMIN) permissions and the appropriate RBAC scope to perform this procedure.

- Step 1 Click the menu icon  $(\equiv)$  and choose **Design** > **Network Settings**.
- Step 2 Click the Wireless tab.
- **Step 3** From the left hierarchy tree, choose **Global**.
- Step 4 Click SSIDs.
- Step 5 From the SSID table, in the AAA Servers column, click Configure AAA for the SSID for which you want to configure the AAA server.
- **Step 6** From the **Server** drop-down list of the **Configure AAA Server** slide-in pane, you can either search for a AAA IP address by entering its name in the **Search** field or choose AAA IP address.

- You must configure at least one AAA or Policy Service Node (PSN) server for Central Web Authentication (CWA) SSIDs of guest wireless network.
- Cisco DNA Center allows you to map AAA server in any combination of identity services engine PSNs and third-party AAA IPs.
- In the **Server** drop-down list, the **AAA** IP addresses and the PSN IP addresses are grouped in the corresponding sections.
- The **Configure AAA** option is not supported for Mobility Express (ME) devices.
- You must configure an AAA server for an SSID to push the authentication configuration for the SSID.
   If an AAA server is not configured for the SSID, Cisco DNA Center pushes the aaa authentication
   dot1x default local command to the wireless controller and the default method list that points to local
   authentication is mapped to the SSID.
- **Step 7** Click + to add an **Additional Server**.

**Note** You can configure a maximum of six AAA servers for an SSID of guest wireless network.

- **Step 8** From the **Additional Server** drop-down list, choose the server IP address.
- **Step 9** (Optional) To delete a server or an additional server, click the delete icon next to each server.
- **Step 10** To use the AAA server for accounting, check the **Copy Same Servers for Accounting** check box.

**Note** You must configure an accounting server for an SSID to push the accounting configuration for the SSID.

- **Step 11** To configure a different accounting server for an SSID, do the following:
  - a) From the **Configure Accounting Server** drop-down list, you can either search for a server IP address by entering its name in the **Search** field or choose the accounting server IP address.
  - b) Click + to add an **Additional Server**.

**Note** You can configure a maximum of six accounting servers for an SSID of enterprise wireless network.

- c) From the **Additional Server** drop-down list, choose the server IP address.
- Step 12 Click Configure.

Cisco DNA Center allows you to override the set of AAA server configurations for the SSID at the site level. For each set of overridden AAA settings per SSID, Cisco DNA Center creates a new WLAN profile with the corresponding AAA servers mapped to it. If an SSID is overridden for different floors, and you make changes in the AAA servers, Cisco DNA Center creates the new WLAN profiles equal to the number of floors.

You must reprovision the device to override the AAA servers at the site level. See Wireless Device Provisioning Overview.

# **Create SSID Scheduler**

You can create an SSID scheduler to enable or disable WLAN based on time zone.

- Step 1 Click the menu icon  $(\equiv)$  and choose **Design** > **Network Settings**.
- Step 2 Click the Wireless tab.
- **Step 3** From the left hierarchy tree, choose **Global**.
- Step 4 Click SSIDs.
- Step 5 In the SSID table, click SSID Scheduler.
- Step 6 In the SSID Scheduler window, click Add.
- Step 7 In the Create Scheduler slide-in pane, do the following:
  - a) Enter a unique name for the SSID scheduler that you want to create.
  - b) Click the **Client Deny** radio button for denying clients from joining SSID.
  - c) Click the Enable SSID radio button to schedule SSID broadcasting.
  - d) Choose the **Scheduler Type Daily**, **Weekly**, or **Monthly** and complete the required settings.
  - e) From the **Time Zone** drop-down list, choose the time zone.
  - f) Click Save.

The created SSID scheduler appears in the **SSID Scheduler** table.

- **Step 8** To edit the SSID scheduler, do the following:
  - a) From the **SSID Scheduler** table, choose the SSID scheduler and click **Edit**.
  - b) In the Edit SSID Scheduler slide-in pane, make the required changes and click Save.
- **Step 9** To delete the SSID scheduler, choose the SSID scheduler and click **Delete.**
- **Step 10** To view the details of the SSID scheduler, choose the SSID scheduler and click **Scheduler History**.

**Note** To view the **Scheduler History**, you must install the Assurance package.

### What to do next

Enable the SSID scheduler for wireless controller. For more details, see Add SSIDs to a Network Profile.

# Create a Wireless Interface

You can create wireless interfaces only in nonfabric deployments.

- **Step 1** Click the menu icon  $(\equiv)$  and choose **Design** > **Network Settings**.
- Step 2 Click the Wireless tab.
- **Step 3** From the left hierarchy tree, choose **Global**.
- Step 4 Click Interfaces & VLAN Groups.
- **Step 5** Click the **Interfaces** tab.
- Step 6 From the Wireless Interfaces table, click Add.
- **Step 7** Configure the wireless interface settings in the **Create a Wireless Interface** slide-in pane:
  - a) In the **Interface Name** field, enter the dynamic interface name.
  - b) In the **VLAN ID** field, enter the VLAN ID for the interface.
- Step 8 Click Save.

The wireless interface is created and displayed in the Wireless Interfaces table.

# Design and Provision Interface/VLAN Groups for Nonfabric Deployments

Cisco DNA Center allows you to configure networks with multiple broadcast domains through different VLANs. When the same set of APs broadcast the same WLAN, the broadcast domains are controlled through multiple VLANs on the same WLAN through interface groups.

Cisco DNA Center interface groups are logical groups of interfaces that facilitate user configuration, where the same interface group can be configured on multiple WLANs or while overriding a WLAN interface per AP group. An interface can be part of multiple interface groups. A WLAN can be associated with an interface or interface group.

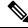

Note

The interface group name and the interface name cannot be the same.

The Cisco DNA Center VLAN group feature maps a WLAN to a single VLAN or multiple VLANs using VLAN groups. VLAN groups can be associated to policy profiles.

The following procedure explains how to design and provision the interface or VLAN groups for nonfabric deployments.

- Step 1 Click the menu icon ( $\equiv$ ) and choose Design > Network Settings.
- Step 2 Click the Wireless tab.
- **Step 3** From the left hierarchy tree, choose **Global**.
- Step 4 Click Interfaces & VLAN Groups.
- Step 5 Click the VLAN Groups tab.
- **Step 6** From the **VLAN Group** table, click **Add**.

- **Step 7** In the **Add VLAN Group** slide-in pane, do the following:
  - a) Enter a valid VLAN Group Name
  - b) Select single or multiple interfaces from the list.
  - c) Click Save.

**Note** If you select more than 15 interfaces, the selected interfaces might not be displayed correctly onscreen.

**Step 8** In the **Edit Network Profile** window, the VLAN group is associated with the SSID.

For information on how to create an SSID, see Create SSIDs for an Enterprise Wireless Network.

- **Step 9** To add more SSIDs to the VLAN group, click **Add SSID**.
- Step 10 Choose Interface or VLAN group.
- **Step 11** Click the add icon to create a new interface or VLAN group.

**Note** Interface or VLAN group is not applicable for FlexConnect local switching.

- Step 12 Click Save.
- Step 13 In Configure Interface and VLAN, you can view the list of interface names, interface groups names, and other parameters required to configure the interface and VLAN.

**Note** An interface group cannot contain more than 64 interfaces.

- Step 14 Click the menu icon ( $\equiv$ ) and choose Provision > Network Devices > Inventory.
- **Step 15** Select the device.
- **Step 16** From the **Actions** drop-down menu, choose **Provision** > **Provision Device**.
- Step 17 Review the details in the Assign Site, Configuration, Model Configuration, Advanced Configuration, and Summary screens. From each screen, click Next to advance to the next screen.
- Step 18 Click Deploy.

The **Provision Device** dialog box opens.

**Step 19** Choose **Now** and click **Apply**.

The message Task Scheduled view status in Tasks is displayed.

# **Create a Wireless Radio Frequency Profile**

You can either use the default radio frequency profiles (LOW, TYPICAL, HIGH), or create custom radio frequency profiles.

- Step 1 Click the menu icon  $(\equiv)$  and choose **Design**  $\geq$  **Network Settings**.
- Step 2 Click the Wireless tab.
- **Step 3** From the left hierarchy tree, choose **Global**.
- Step 4 Click RF Profiles.
- **Step 5** In the **Wireless Radio Frequency Profile** area, hover your cursor over **Add**, and choose **Basic RF Profile**.
- **Step 6** In the **Profile Name** field of the **Create Wireless Radio Frequency Profile** window, enter the RF profile name.
- **Step 7** Configure the following in the **2.4 GHz** tab:

a) Ensure that the **2.4 GHz** toggle button is enabled.

Note

- For Cisco Catalyst 9800 Series Wireless Controller, if you disable the **2.4 GHz** toggle button, Cisco DNA Center disables the Admin status of the **2.4 GHz** RF profile.
- For Cisco AireOS Wireless Controller, if you disable the **2.4 GHz** toggle button, Cisco DNA Center disables the Admin status of the respective radios on all APs that use this RF profile. We recommend that you disable the Admin status using the **Configure Access Points** workflow. For more information, see Configure AP Workflow.
- For Cisco AireOS Wireless Controller, when you disable the Admin status for the 2.4-GHz band on the RF profile, Cisco DNA Center changes the XOR radio on the APs using that RF profile to manual 5-GHz mode. If you enable the Admin status later and reprovision the AP, Cisco DNA Center changes the radio to automatic mode enabling the usage of 2.4-GHz and 5-GHz bands, and monitor mode. So, if you want to disable the Admin status for the 2.4-GHz band on XOR-capable APs, we recommend that you disable the Admin status of the XOR radio using the Configure Access Points workflow. The Admin status configured using the Configure Access Points workflow isn't overwritten when the wireless controller or APs are reprovisioned. For more information, see Configure AP Workflow.
- b) Under **Parent Profile**, click **High**, **Medium (Typical)**, **Low**, or **Custom**. (The available data rates and power configuration values change depending on the parent profile chosen. For example, if you choose **High**, it populates the profile configurations available in the device for 2.4-GHz. If you change any settings in the populated data rates and power configurations, the **Parent Profile** automatically changes to **Custom**.) Note that a new RF profile is created only for the selected custom profiles.

**Note** Low, Medium (Typical), and High are the default RF profiles. If you choose a default RF profile, the respective RF profile on the device is used, and the new RF profile is not created on wireless controller.

- c) DCA Channel dynamically manages the channel assignment for an RF group and evaluates the assignments on a per-AP radio basis.
  - Check the Select All check box to select DCA channels 1, 6, and 11. Alternatively, check the individual check boxes next to the channel numbers.
  - If the individual channel numbers aren't already displayed, click Show Advanced to select the channel numbers under the Advanced Options.
  - Check the **Select All** check box to select DCA channels that are under **Advanced Options**, or check the check box next to the individual channel numbers. The available channel numbers are 2, 3, 4, 5, 7, 8, 9, 10, 12, 13, and 14.

Note

- For Cisco AireOS Wireless Controller, Cisco DNA Center automatically configures the selected DCA channels in the global RRM DCA channel list.
- Select the DCA channels based on the country code of the device. During provisioning, only
  the allowed channels for the country configured on the wireless controller are considered
  and the unsupported channels are ignored. Provisioning may fail if all the channels that
  you've selected are unsupported as per the country codes configured on the controller.
- d) Under Supported Data Rate, configure the following:
  - Check the **Enable 802.11b data rates** check box to enable the 802.11b data rates.

- Use the slider to set the rates at which data can be transmitted between an access point and a client. The available data rates are 1, 2, 5.5, 6, 9, 11, 12, 18, 24, 36, 48, and 54.
- e) Under **Mandatory Data Rates**, check the check boxes next to the individual data rates. You can choose up to two data rates. The available data rates are 6, 9, 12, 18, 24, 36, 48, and 54.

The available data rates change depending on the data rates set under **Supported Data Rate**.

- f) Under **Tx Power Configuration**, set the power level and power threshold for an AP.
  - **Power Level**: Determines whether the power of an AP needs to be reduced. Reducing the power of an AP helps mitigate co-channel interference with another AP on the same channel or in close proximity. Use the **Power Level** slider to set the minimum and maximum power level. The range is from -10 dBm to 30 dBm, and the default is -10 dBm.
  - **TPC Power Threshold**: Is the cutoff signal level used by Radio Resource Management (RRM) to determine whether to reduce the power of an AP. Use the **Power Threshold** slider to increase and decrease the power value, which causes the AP to operate at higher or lower transmission power rates. The range is from -50 dBm to 80 dBm, and the default threshold is -70 dBm.
  - **RX SOP**: Receiver Start of Packet Detection Threshold (RX SOP) determines the Wi-Fi signal level, in dBm, at which an AP's radio demodulates and decodes a packet. From the **RX SOP** drop-down list, choose **High**, **Medium**, **Low**, or **Auto** threshold values for each 802.11 band.
- g) Under Coverage Hole Detection, configure the following:
  - You must enable global coverage hole detection in **Tools** > **Model Config Editor** > **Wireless** > **RRM General Configuration** for the corresponding radio band and provision it on the managing wireless controller. For more information about the model configuration design for RRM general parameters, see Create a Model Config Design for RRM General Parameters. For more information about provisioning, see Provision Wireless Devices.
    - In the **Minimum Client Level (clients)** field, enter a value for the minimum number of clients. The valid range is from 1 through 200. The default value is 3.
    - In the **Data RSSI Threshold (dBm)** field, enter the data Received Signal Strength Indication (RSSI) threshold in dBm. The valid range is from -90 dBm through -60 dBm. The default value is -80 dBm.
    - In the **Voice RSSI Threshold (dBm)** field, enter the voice RSSI threshold in dBm. The valid range is from -90 dBm through -60 dBm. The default value is -80 dBm.
    - In the **Exception Level** (%) field, enter an exception level. The valid range is from 0 through 100 percent. The default value is 25 percent.
- h) Under **Client Limit**, in the **Max Clients** field, enter the maximum client limit value. The valid range is from 0 through 500.

**Note** A maximum client limit is not supported on Cisco AireOS Wireless Controllers.

- If the wireless controller is running a version earlier than Cisco IOS XE Release 17.7, the maximum client limit is 200.
- If the wireless controller is running Cisco IOS XE Release 17.7 or later and earlier than Cisco IOS XE Release 17.9, the maximum client limit is 400.
- If the wireless controller is running Cisco IOS XE Release 17.9 or later, the maximum client limit is 500.
- i) Under **802.11ax**, configure the following spatial reuse parameters:

**Note** 802.11ax is supported only on wireless controllers that run Cisco IOS XE Release 17.6.1 and later.

- Check the OBSS PD check box to enable the Overlapping BSS Packet Detect (OBSS-PD) functionality.
- In the **Non-SRG OBSS PD Max Threshold (dBm)** field, enter a value for the non-Spatial Reuse Group (SRG) OBSS-PD maximum threshold in dBm. The valid range is from -82 dBm through -62 dBm. The default value is -62 dBm.
- Check the SRG OBSS PD check box to enable the SRG OBSS-PD functionality.
   SRG OBSS-PD is supported only on wireless controllers that run Cisco IOS XE Release 17.7.1 and later.
- In the **SRG OBSS PD Min Threshold (dBm)** field, enter a value for the SRG OBSS-PD minimum threshold in dBm. The valid range is from -82 dBm through -62 dBm. The default value is -82 dBm.
- In the **SRG OBSS PD Max Threshold (dBm)** field, enter a value for the SRG OBSS-PD maximum threshold in dBm. The valid range is from -82 dBm through -62 dBm. The default value is -62 dBm.

## **Step 8** Configure the following in the **5 GHz** tab:

a) Ensure that the **5 GHz** toggle button is enabled.

Note

- For Cisco Catalyst 9800 Series Wireless Controller, if you disable the **5 GHz** toggle button, Cisco DNA Center disables the Admin status of the **5 GHz** RF profile.
- For Cisco AireOS Wireless Controller, if you disable the 5 GHz toggle button, Cisco DNA Center
  disables the Admin status of the respective radios on all APs that use this RF profile. We
  recommend that you disable the Admin status using the Configure Access Points workflow. For
  more information, see Configure AP Workflow.
- For Cisco AireOS Wireless Controller, when you disable the Admin status for the 5-GHz band on the RF profile, Cisco DNA Center changes the XOR radio on the APs using that RF profile to manual 2.4-GHz mode. If you enable the Admin status later and reprovision the AP, Cisco DNA Center changes the radio to automatic mode enabling the usage of 2.4-GHz and 5-GHz bands, and monitor mode. So, if you want to disable the Admin status for the 5-GHz band on XOR-capable APs, we recommend that you disable the Admin status of the XOR radio using the Configure Access Points workflow. The Admin status configured using the Configure Access Points workflow isn't overwritten when the wireless controller or APs are reprovisioned. For more information, see Configure AP Workflow.
- b) Under **Parent Profile**, click **High**, **Medium (Typical)**, **Low**, or **Custom**. (The available data rates and power configuration values change depending on the parent profile chosen. For example, if you choose **High**, it populates

the configurations available in the device for 5 GHz. If you change any settings in the populated data rates and power configurations, the **Parent Profile** automatically changes to **Custom**.) A new RF profile is created only for select custom profiles.

**Note** Low, Medium (Typical), and High are the default RF profiles. If you choose a default RF profile, the respective RF profile that is already present in the device is used and the new RF profile is not created on wireless controller.

- c) From the **Channel Width** drop-down list, choose a channel bandwidth option: **20 MHz**, **40 MHz**, or **160 MHz**, or **Best**.
- d) Check the **Zero Wait DFS** check box to allow APs with 5-GHz radio band to switch to a new channel without any waiting time.

Note Cisco DNA Center supports Zero Wait DFS for Cisco Wireless Controllers running Cisco IOS XE Release 17.9.1 and later.

e) Under **DCA Channel**, configure the following to manage the channel assignments:

**Note** For Cisco AireOS Wireless Controller, Cisco DNA Center automatically configures the selected DCA channels in the global RRM DCA channel list.

Select the DCA channels based on the country code of the device. During provisioning, only the allowed channels for the country configured on the wireless controller are considered and the unsupported channels are ignored. Provisioning may fail if all the channels that you've selected are unsupported as per the country codes configured on the controller.

- Check the **Select All** check box to select DCA channels **UNII-1 36-48**, **UNII-2 52-144**, and **UNII-3 149-173**. Alternatively, check the individual check boxes next to the channel numbers.
- If the individual channel numbers aren't already displayed, click Show Advanced to choose the channel numbers for each band.
- UNII-1 36-48: The channels available for UNII-1 band are 36, 40, 44, and 48. Check the UNII-1 36-48 check box to include all channels, or check an individual check box.
- UNII-2 52-144: The channels available for UNII-2 band are 52, 56, 60, 64, 100, 104, 108, 112, 116, 120, 124, 128, 132, 136, 140, and 144. Check the UNII-2 52-144 check box to include all channels, or check an individual check box.
- UNII-3 149-173: The channels available for UNII-3 band are 149, 153, 157, 161, 165, 169, and 173. Check the UNII-3 149-173 check box to include all channels, or check an individual check box.
- f) Use the **Supported Data Rate** slider to set the rates at which data can be transmitted between an access point and a client. The available data rates are 6, 9, 12, 18, 24, 36, 48, and 54.
- g) Under **Mandatory Data Rates**, check the check boxes next to the individual data rates. You can choose up to two data rates. The available data rates are 6, 9, 12, 18, 24, 36, 48, and 54.

The available data rates change depending on the data rates set under **Supported Data Rate**.

- h) Under **Tx Power Configuration**, set the power level and power threshold for an AP.
  - **Power Level**: Determines whether the power of an AP needs to be reduced. Reducing the power of an AP helps mitigate co-channel interference with another AP on the same channel or in close proximity. Use the **Power Level** slider to set the minimum and maximum power level. The range is from -10 dBm to 30 dBm, and the default is -10 dBm.

- **TPC Power Threshold**: Is the cutoff signal level used by Radio Resource Management (RRM) to determine whether to reduce the power of an AP. Use the **Power Threshold** slider to increase and decrease the power value, which causes the AP to operate at higher or lower transmission power rates. The range is from -50 dBm to 80 dBm, and the default threshold is -70 dBm.
- **RX SOP**: Receiver Start of Packet Detection Threshold (RX SOP) determines the Wi-Fi signal level in dBm at which an AP's radio demodulates and decodes a packet. From the **RX SOP** drop-down list, choose **High**, **Medium**, **Low**, or **Auto** threshold values for each 802.11 band.
- i) Under Coverage Hole Detection, configure the following:

You must enable global coverage hole detection in **Tools > Model Config Editor > Wireless > RRM General Configuration** for the corresponding radio band and provision it on the managing wireless controller. For more information about the model configuration design for RRM general parameters, see Create a Model Config Design for RRM General Parameters. For more information about provisioning, see Provision Wireless Devices.

- In the **Minimum Client Level (clients)** field, enter a value for the minimum number of clients. The valid range is from 1 through 200. The default value is 3.
- In the **Data RSSI Threshold (dBm)** field, enter the data Received Signal Strength Indication (RSSI) threshold in dBm. The valid range is from -90 dBm through -60 dBm. The default value is -80 dBm.
- In the **Voice RSSI Threshold (dBm)** field, enter the voice RSSI threshold in dBm. The valid range is from -90 dBm through -60 dBm. The default value is -80 dBm.
- In the **Exception Level (%)** field, enter an exception level. The valid range is from 0 through 100 percent. The default value is 25 percent.
- j) Under **Client Limit**, in the **Max Clients** field, enter the maximum client limit value. The valid range is from 0 through 500.

**Note** A maximum client limit is not supported on Cisco AireOS Wireless Controllers.

- If the wireless controller is running a version earlier than Cisco IOS XE Release 17.7, the maximum client limit is 200.
- If the wireless controller is running Cisco IOS XE Release 17.7 or later and earlier than Cisco IOS XE Release 17.9, the maximum client limit is 400.
- If the wireless controller is running Cisco IOS XE Release 17.9 or later, the maximum client limit is 500.
- k) Under Flexible Radio Assignment (FRA), check the Client Aware check box to enable the Client Aware feature.

This feature monitors the dedicated 5-GHz radio. When the client load passes the threshold, it automatically changes the FRA from a monitor role into a 5-GHz role, effectively doubling the capacity of the cell on demand. Once the capacity crisis is over and Wi-Fi load returns to normal, the radios resume their previous roles.

You must enable FRA in **Tools** > **Model Config Editor** > **Wireless** > **RRM FRA Configuration** for the corresponding radio band and provision it on the managing wireless controller. For more information about the model configuration design for RRM FRA parameters, see Create a Model Config Design for RRM FRA Parameters. For more information about provisioning, see Provision Wireless Devices.

If you enable the Client Aware feature, configure the following:

- In the **Client Select** (%) field, enter a value for client selection. The valid range is from 0 through 100 percent. The default value is 50 percent.
- In the **Client Reset** (%) field, enter a reset value for the client. The valid range is from 0 through 100 percent. The default value is 5 percent.
- 1) Under **802.11ax**, configure the following spatial reuse parameters:

**Note** 802.11ax is supported only on wireless controllers that run Cisco IOS XE Release 17.6.1 and later.

- Check the **OBSS PD** check box to enable the Overlapping BSS Packet Detect (OBSS-PD) functionality.
- In the **Non-SRG OBSS PD Max Threshold (dBm)** field, enter a value for the non-Spatial Reuse Group (SRG) OBSS-PD maximum threshold in dBm. The valid range is from -82 dBm through -62 dBm. The default value is -62 dBm.
- Check the SRG OBSS PD check box to enable the SRG OBSS-PD functionality.
   SRG OBSS-PD is supported only on wireless controllers that run Cisco IOS XE Release 17.7.1 and later.
- In the **SRG OBSS PD Min Threshold (dBm)** field, enter a value for the SRG OBSS-PD minimum threshold in dBm. The valid range is from -82 dBm through -62 dBm. The default value is -82 dBm.
- In the **SRG OBSS PD Max Threshold (dBm)** field, enter a value for the SRG OBSS-PD maximum threshold in dBm. The valid range is from -82 dBm through -62 dBm. The default value is -62 dBm.

# **Step 9** Configure the following in the **6 GHz** tab:

a) Ensure that the **6 GHz** toggle button is enabled.

Note

- 6-GHz radio is supported only on wireless controllers that run Cisco IOS XE Release 17.7.1 and later.
- For Cisco Catalyst 9800 Series Wireless Controller, if you disable the **6 GHz** toggle button, Cisco DNA Center disables the Admin status of the **6 GHz** RF profile.
- b) Enable the **Enable PSC Enforcing** toggle button to allow Preferred Scanning Channel (PSC) enforcement.

PSC enforcement improves the connectivity of 6-GHz devices by prioritizing PSC-enabled channels.

**Note** If you enable PSC enforcement, the check boxes next to the non-PSC channels are dimmed.

- c) Under **DCA Channel**, configure the following to manage channel assignments.
  - Check the Select All check box to include all DCA channels, or check an individual check box to select an individual DCA channel.
    - UNII-5 1-93
    - UNII-6 97-113
    - UNII-7 117-185
    - UNII-8 189-233

 If the channel numbers aren't already displayed, click Show Advanced to select the channel numbers for each band.

Note

Select the DCA channels based on the country code of the device. During provisioning, only the allowed channels for the country configured on the wireless controller are considered and the unsupported channels are ignored. Provisioning may fail if all the channels that you've selected are unsupported as per the country codes configured on the controller.

- d) Use the **Supported Data Rate** slider to set the rates at which data can be transmitted between an access point and a client. The available data rates are 6, 9, 12, 18, 24, 36, 48, and 54.
- e) Under Mandatory Data Rates, check the check boxes next to the individual data rates. You can choose up to two data rates. The available data rates are 6, 9, 12, 18, 24, 36, 48, and 54.

The available data rates change depending on the data rates set under **Supported Data Rate**.

- f) Under **Tx Power Configuration**, set the power level and power threshold for an AP.
  - **Power Level**: Determines whether the power of an AP needs to be reduced. Reducing the power of an AP helps mitigate co-channel interference with another AP on the same channel or in close proximity. Use the **Power Level** slider to set the minimum and maximum power level. The range is from -10 dBm to 30 dBm, and the default is -10 dBm.
  - **TPC Power Threshold**: Is the cutoff signal level used by Radio Resource Management (RRM) to determine whether to reduce the power of an AP. Use the **Power Threshold** slider to increase and decrease the power value, which causes the AP to operate at higher or lower transmission power rates. The range is from -50 dBm to 80 dBm, and the default threshold is -70 dBm.
  - **RX SOP**: Receiver Start of Packet Detection Threshold (RX SOP) determines the Wi-Fi signal level in dBm at which an AP's radio demodulates and decodes a packet. From the **RX SOP** drop-down list, choose **High**, **Medium**, **Low**, or **Auto** threshold values for each 802.11 band.
- g) Under Coverage Hole Detection, configure the following:

Note

You must enable global coverage hole detection in **Tools** > **Model Config Editor** > **Wireless** > **RRM General Configuration** for the corresponding radio band and provision it on the managing wireless controller. For more information about the model configuration design for RRM general parameters, see Create a Model Config Design for RRM General Parameters. For more information about provisioning, see Provision Wireless Devices.

- In the **Minimum Client Level (clients)** field, enter a value for the minimum number of clients. The valid range is from 1 through 200. The default value is 3.
- In the **Data RSSI Threshold (dBm)** field, enter the data Received Signal Strength Indication (RSSI) threshold in dBm. The valid range is from -90 dBm through -60 dBm. The default value is -80 dBm.
- In the **Voice RSSI Threshold (dBm)** field, enter the voice RSSI threshold in dBm. The valid range is from -90 dBm through -60 dBm. The default value is -80 dBm.
- In the **Exception Level (%)** field, enter an exception level. The valid range is from 0 through 100 percent. The default value is 25 percent.
- h) Under **Client Limit**, in the **Max Clients** field, enter the maximum client limit value. The valid range is from 0 through 500.

- If the wireless controller is running a version earlier than Cisco IOS XE Release 17.7, the maximum client limit is 200.
- If the wireless controller is running Cisco IOS XE Release 17.7 or later and earlier than Cisco IOS XE Release 17.9, the maximum client limit is 400.
- If the wireless controller is running Cisco IOS XE Release 17.9 or later, the maximum client limit is 500.
- i) Under Flexible Radio Assignment (FRA), complete the following:

#### Note

- You must enable FRA in **Tools** > **Model Config Editor** > **Wireless** > **RRM FRA Configuration** for the corresponding radio band and provision it on the managing wireless controller. For more information about the model configuration design for RRM FRA parameters, see Create a Model Config Design for RRM FRA Parameters. For more information about provisioning, see Provision Wireless Devices.
- FRA is supported only on wireless controllers that run Cisco IOS XE Release 17.9.1 and later.
- In the **Client Reset Count** field, enter a reset count value for the client. The valid range is from 0 through 10. The default value is 1.
- In the Client Utilization Threshold (%) field, enter a utilization threshold value for the client. The valid range is from 0 through 100 percent. The default value is 5 percent.
- j) Under **802.11ax**, configure the following multiple basic service set identifier (BSSID) and spatial reuse parameters:
  - From the 6 GHz Discovery Frames drop-down list, choose the required option from None, Broadcast Probe Response, and FILS Discovery.
  - 6-GHz discovery frames are needed if the 6-GHz band is the only operational band. For more information about the 6-GHz discovery frames, click **Learn More**.
  - In the **Broadcast Probe Response Interval (msec)** field, enter the broadcast probe response interval, in msec. The valid range is from 5 msec through 25 msec. The default value is 20 msec.
  - Under **MULTI BSSID**, check the check boxes to enable the following parameters:
    - Downlink OFDMA
    - Uplink OFDMA
    - Downlink MU-MIMO
    - Uplink MU-MIMO
    - Target wake time
    - TWT Broadcast Support

#### Note

You must enable multiple BSSID in **Tools** > **Model Config Editor** > **Wireless** > **Dot11ax Configuration** for the corresponding radio band and provision it on the managing wireless controller. For more information about the model configuration design for Dot11ax, see Create a Model Config Design for Dot11ax Configuration. For more information about provisioning, see Provision Wireless Devices.

- Check the **OBSS PD** check box to enable the Overlapping BSS Packet Detect (OBSS-PD) functionality.
- In the **Non-SRG OBSS PD Max Threshold (dBm)** field, enter a value for the non-Spatial Reuse Group (SRG) OBSS-PD maximum threshold in dBm. The valid range is from -82 dBm through -62 dBm. The default value is -62 dBm.
- Check the SRG OBSS PD check box to enable the SRG OBSS-PD functionality.
   SRG OBSS-PD is supported only on wireless controllers that run Cisco IOS XE Release 17.7.1 and later.
- In the **SRG OBSS PD Min Threshold (dBm)** field, enter a value for the SRG OBSS-PD minimum threshold in dBm. The valid range is from -82 dBm through -62 dBm. The default value is -82 dBm.
- In the **SRG OBSS PD Max Threshold (dBm)** field, enter a value for the SRG OBSS-PD maximum threshold in dBm. The valid range is from -82 dBm through -62 dBm. The default value is -62 dBm.

# Step 10 Click Save.

Step 11 (Optional) To mark a profile as the default RF profile, check the **Profile Name** check box and click **Mark Default**. In the **Warning** window, click **OK**.

#### What to do next

You must provision the APs to apply the RF profile settings on the device. For more information, see Provision a Cisco AP—Day 1 AP Provisioning.

# **Edit or Delete a Basic Radio Frequency Profile**

The following procedure describes how to edit or delete a basic RF profile.

- Step 1 Click the menu icon ( $\equiv$ ) and choose **Design**  $\geq$  **Network Settings**.
- **Step 2** Click the **Wireless** tab.
- **Step 3** From the left hierarchy tree, choose **Global**.
- Step 4 Click RF Profiles.
- Step 5 In the Wireless Radio Frequency Profile area, click the Basic RF Profile tab.

Note The Basic RF Profile table lists the number of created basic RF profiles based on Profile Name, Type, 2.4 GHz Data Rates, 5 GHz Data Rates, 6 GHz Data Rates, Channel Width, and Profile Type.

- **Step 6** Check the check box next to the basic profile name that you want to edit.
- **Step 7** From the **Action** drop-down list, choose **Edit/View**.

**Note** You can edit one basic RF profile at a time.

- **Step 8** In the **Edit Wireless Radio Frequency Profile** window, configure the basic RF profile settings. For more information, see Create a Wireless Radio Frequency Profile, on page 40.
- Step 9 Click Save.
- **Step 10** To delete a basic RF profile, check the check box next to the basic RF profile name.
- **Step 11** From the **Action** drop-down list, choose **Delete** and then click **Yes**.

- **Step 12** To mark a basic RF profile as the default, check the check box next to a basic RF profile name.
- **Step 13** From the **Action** drop-down list, choose **Mark Default** and then click **Yes**.

#### What to do next

If you update an RF profile that is already provisioned on a wireless controller and AP, you must reprovision either the wireless controller or AP. Wireless controller reprovision also pushes the RF profile updates to the devices and reprovisioning the AP is not necessary. For more information about provisioning a wireless controller, see Provision a Cisco AireOS Controller and Provision a Cisco Catalyst 9800 Series Wireless Controller.

# **Clone a Basic Radio Frequency Profile**

You can create a copy of a basic RF profile by cloning it. Cloning allows you to reuse the configurations of an existing RF profile for a new RF profile. You can clone both the system and custom RF profiles.

- Step 1 Click the menu icon ( $\equiv$ ) and choose **Design**  $\geq$  **Network Settings**
- Step 2 Click the Wireless tab.
- **Step 3** From the left hierarchy tree, choose **Global**.
- Step 4 Click RF Profiles.
- **Step 5** In the **Basic RF Profile** tab, check the check box next to the profile name that you want to clone.
- **Step 6** From the **Actions** drop-down list, choose **Create a Clone**.
- Step 7 In the Profile Name field of the Create Wireless Radio Frequency Profile window, enter a unique name for the profile.
- **Step 8** Edit the RF profile configurations as necessary. For more information, see Create a Wireless Radio Frequency Profile, on page 40.
- Step 9 Click Save.

# **Prerequisites for Configuring AI Radio Frequency Profiles**

- You must enable Cisco AI Network Analytics under the system settings. For more information, see Configure Cisco AI Network Analytics Data Collection in the Cisco DNA Center Administrator Guide.
- You must enable AI-Enhanced RRM. Click the menu icon (=) and choose **System > Settings > External Services > Cisco AI Analytics**. In the **AI-ENHANCED RRM** area of the **Cisco AI Analytics** window, click the toggle button to enable the AI-Enhanced RRM.
- Cisco AI RF profiles are supported only on Cisco Catalyst 9800 Series Wireless Controllers running Cisco IOS XE Release 17.7.1 or later.

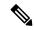

Note

Ensure that the **Group Mode** option for all the three bands (2.4 GHz, 5 GHz, and 6 GHz) is configured as **auto** or **leader** on the wireless controller.

- Cisco AI RF profiles are supported for 6-GHz radio only on wireless controllers that run Cisco IOS XE Release 17.9.1 and later.
- You must be a **Super Admin** or **Network Admin**.

# **Create an Al Radio Frequency Profile**

The following procedure describes how to create an AI radio frequency profile for your building.

# Before you begin

Ensure that the prerequisites are met. For more information, see Prerequisites for Configuring AI Radio Frequency Profiles, on page 50.

- Step 1 Click the menu icon ( $\equiv$ ) and choose **Design**  $\geq$  **Network Settings**.
- Step 2 Click the Wireless tab.
- **Step 3** From the left hierarchy tree, choose **Global**.
- Step 4 Click RF Profiles.
- Step 5 In the Wireless Radio Frequency Profile area, hover your cursor over Add and choose AI RF Profile.
- Step 6 In the Profile Name field of the Create AI Radio Frequency Profile window, enter the RF profile name.
- Step 7 In the Radio Frequency Settings area of Basic Settings, check the 2.4 GHz, 5 GHz, or 6 GHz check box.

The RF bands are checked by default. If you uncheck a band, Cisco DNA Center disables the Admin status of the corresponding RF profile.

Note Cisco Catalyst 9800 Series Wireless Controllers running Cisco IOS XE Release 17.9.1 and later support the AI RF profile for the **6 GHz** band.

**Step 8** In the **Busy Hours** area, define the start and end time of the site time zone.

**Note** Busy hours are dependent upon the time zone of the building. You must configure a time zone for the respective building under network settings.

- Step 9 In the Busy Hour Sensitivity area, click the Low, Medium, or High radio button to define the threshold of the Radio Resource Management (RRM) sensitivity for the busy hours interval.
- Step 10 In the Enable RF Settings area, click the toggle buttons under the 2.4 GHz, 5 GHz, or 6 GHz columns to enable or disable RF settings for the corresponding bands.

The supported RF settings are:

- Flexible Radio Assignment (FRA): FRA optimizes the radio coverage per band and determines the best role assignment for redundant radios.
- **Dynamic Channel Assignment (DCA)**: DCA dynamically manages the channel assignment for an RF group and evaluates the assignments on a per-AP radio basis.
- Transmit Power Control (TPC): TPC manages and transmits power for APs. It also maximizes the SNR during the reduction in interference.
- Dynamic Bandwidth Selection (DBS): DBS monitors and adjusts the channel width to balance performance and interference.

- When you disable the **2.4 GHz** band for FRA, it automatically disables the **5 GHz** band for FRA, and conversely.
- When you disable the **5 GHz** band for DCA, it disables the **2.4 GHz** band for FRA and the **5 GHz** band for FRA and DBS.
- You can individually enable the 2.4 GHz band for DCA and TPC, and the 5 GHz band for DCA, TPC, and DBS. For the 5 GHz band, if DCA and DBS are disabled and you enable DBS, DCA is also enabled.
- You can enable or disable the **6 GHz** band together for DCA and DBS RF settings. You can individually enable the **6 GHz** band for TPC.
- FRA is not supported for the 6 GHz band.

## **Step 11** In the **Advanced** area, click the **2.4 GHz** toggle button.

- a) In the **DCA Channel** area, check the **Select All** check box to select DCA channels **1**, **6**, and **11**. Alternatively, check the individual check boxes next to the channel numbers.
- b) In the **Advanced Options** area, check the **Select All** check box to select all the DCA channels.
- c) If the individual channel numbers are not already displayed, click Show Advanced to select the remaining channel numbers.
- d) Check the check box next to the individual channel numbers. The channel numbers that are available for the profile are 2, 3, 4, 5, 7, 8, 9, 10, 12, 13, and 14.

Note

Select the DCA channels based on the country code of the device. During provisioning, only the allowed channels for the country configured on the wireless controller are considered and the unsupported channels are ignored. Provisioning may fail if all the channels that you've selected are unsupported as per the country codes configured on the controller.

- e) In the **Supported Data Rate** area, configure the following:
  - Check the **Enable 802.11b data rates** check box to enable the 802.11b data rates. This action also enables the 802.11b supported data rate check boxes in the **Mandatory Data Rates** area.
  - Use the slider to set the rates at which data can be transmitted between an AP and a client. The available data rates are 1, 2, 5.5, 6, 9, 11, 12, 18, 24, 36, 48, and 54.
- f) In the **Mandatory Data Rates** area, check the check box next to the individual data rates. You can choose up to two data rates. The available data rates are 1, 2, 5.5, 6, 9, 11, 12, 18, 24, 36, 48, and 54.
- g) In the **Tx Power Configuration** area, set the following:
  - **Power Level**: Determines whether the power of an AP needs to be reduced. Reducing the power of an AP helps mitigate co-channel interference. Use the **Power Level** slider to set the minimum and maximum power level. The range is from -10 dBm through 30 dBm. The minimum default is -10 dBm and maximum default is 30 dBm.
  - **TPC Power Threshold**: Is the cutoff signal level used by RRM to determine whether to reduce the power of an AP. Use the **TPC Power Threshold** slider to increase and decrease the power value, which causes the AP to operate at higher or lower transmission power rates. The range is from -50 dBm through 80 dBm, and the default threshold is -70 dBm.
  - **RX SOP**: Receiver Start of Packet Detection Threshold (RX SOP) determines the Wi-Fi signal level, in dBm, at which an AP's radio demodulates and decodes a packet. From the **RX SOP** drop-down list, choose **High**, **Medium**, **Low**, or **Auto** threshold values for each 802.11 band.

h) Under Coverage Hole Detection, configure the following:

Note

You must enable global coverage hole detection in **Tools** > **Model Config Editor** > **Wireless** > **RRM General Configuration** for the corresponding radio band and provision it on the managing wireless controller. For more information about the model configuration design for RRM general parameters, see Create a Model Config Design for RRM General Parameters. For more information about provisioning, see Provision Wireless Devices.

- In the **Minimum Client Level (clients)** field, enter a value for the minimum number of clients. The valid range is from 1 through 200. The default value is 3.
- In the **Data RSSI Threshold (dBm)** field, enter the data Received Signal Strength Indication (RSSI) threshold in dBm. The valid range is from -90 dBm through -60 dBm. The default value is -80 dBm.
- In the **Voice RSSI Threshold (dBm)** field, enter the voice RSSI threshold in dBm. The valid range is from -90 dBm through -60 dBm. The default value is -80 dBm.
- In the **Exception Level (%)** field, enter an exception level. The valid range is from 0 through 100 percent. The default value is 25 percent.
- i) Under **CLIENT LIMIT**, in the **Max Clients** field, enter the maximum client limit value. The valid range is from 0 through 500.

Note

- If the wireless controller is running a version earlier than Cisco IOS XE Release 17.7.1, the maximum client limit is 200.
- If the wireless controller is running Cisco IOS XE Release 17.7.1 or later and earlier than Cisco IOS XE Release 17.9.1, the maximum client limit is 400.
- If the wireless controller is running Cisco IOS XE Release 17.9.1 or later, the maximum client limit is 500.
- j) Under **802.11ax**, configure the following spatial reuse parameters:

**Note** 802.11ax is supported only on wireless controllers that run Cisco IOS XE Release 17.6.1 and later.

- Check the OBSS PD check box to enable the Overlapping BSS Packet Detect (OBSS-PD) functionality.
- In the **Non-SRG OBSS PD Max Threshold (dBm)** field, enter a value for the non-Spatial Reuse Group (SRG) OBSS-PD maximum threshold, in dBm. The valid range is from -82 dBm through -62 dBm. The default value is -62 dBm.
- Check the SRG OBSS PD check box to enable the SRG OBSS-PD functionality.
   SRG OBSS-PD is supported only on wireless controllers that run Cisco IOS XE Release 17.7.1 and later.
- In the **SRG OBSS PD Min Threshold (dBm)** field, enter a value for the SRG OBSS-PD minimum threshold, in dBm. The valid range is from -82 dBm through -62 dBm. The default value is -82 dBm.
- In the **SRG OBSS PD Max Threshold (dBm)** field, enter a value for the SRG OBSS-PD maximum threshold, in dBm. The valid range is from -82 dBm through -62 dBm. The default value is -62 dBm.
- **Step 12** In the **Advanced** area, click the **5 GHz** toggle button.
  - a) Check the Zero Wait DFS check box to allow APs with 5-GHz radio to switch to a new channel without any waiting time.

**Note** Cisco DNA Center supports Zero wait DFS for Cisco Wireless Controllers running Cisco IOS XE Release 17.9.1 and later.

b) Use the **DBS Max Width** slider to set the channel width of the AI RF profile.

The available channel width options are 20 MHz, 40 MHz, 80 MHz, or 160 MHz.

The **Auto Channels Logic** area displays a color-coded representation of channels that are available in the Unlicensed National Information Infrastructure (UNII) radio bands for the available channel widths.

You can select DBS Max Width only when DBS is enabled.

When you disable the DBS, Cisco DNA Center allows you to select the static channel width.

- c) Set the **DCA Channel** to manage the following channel assignments:
  - UNII-1 36-48: The channels available for UNII-1 band are 36, 40, 44, and 48.
  - UNII-2 52-144: The channels available for UNII-2band are 52, 56, 60, 64, 100, 104, 108, 112, 116, 120, 124, 128, 132, 136, 140, and 144.
  - UNII-3 149-165: The channels available for UNII-3 band are 149, 153, 157, 161, and 165.
- d) Check the **Select All** check box to include all DCA channels, or check an individual check box to select an individual DCA channel.
- e) Click Show Advanced to view and select the individual DCA channel numbers.
  - Check the UNII-1 36-48 check box to include all channels, or check an individual check box.
  - Check the UNII-2 52-144 check box to include all channels, or check an individual check box.
  - Check the UNII-3 149-165 check box to include all channels, or check an individual check box.

Note Select the DCA channels based on the country code of the device. During provisioning, only the allowed channels for the country configured on the wireless controller are considered and the unsupported channels are ignored. Provisioning may fail if all the channels that you've selected are unsupported as per the country codes configured on the controller.

- f) Use the **Supported Data Rate** slider to set the rates at which data can be transmitted between an AP and a client. The available data rates are 6, 9, 11, 12, 18, 24, 36, 48, and 54.
- g) In the **Mandatory Data Rates** area, check the check box next to the individual data rates. You can choose up to two data rates. The available data rates are 6, 9, 11, 12, 18, 24, 36, 48, and 54.
- h) In the Tx Power Configuration area, set the Power Level, Power Threshold, and RX SOP.
  - Use the **Power Level** slider to set the minimum and maximum power level. The range is from -10 dBm through 30 dBm. The minimum default is -10 dBm and maximum default is 30 dBm.
  - Use the **TPC Power Threshold** slider to increase and decrease the power value, which causes the AP to operate at higher or lower transmit power rates. The range is from -50 dBm through 80 dBm and the default threshold is -70 dBm.
  - From the **RX SOP** drop-down list, choose **High**, **Medium**, **Low**, or **Auto** threshold values.
- i) Under Coverage Hole Detection, configure the following:

You must enable global coverage hole detection in **Tools** > **Model Config Editor** > **Wireless** > **RRM General Configuration** for the corresponding radio band and provision it on the managing wireless controller. For more information about the model configuration design for RRM general parameters, see Create a Model Config Design for RRM General Parameters. For more information about provisioning, see Provision Wireless Devices.

- In the **Minimum Client Level (clients)** field, enter a value for the minimum number of clients. The valid range is from 1 through 200. The default value is 3.
- In the **Data RSSI Threshold (dBm)** field, enter the data Received Signal Strength Indication (RSSI) threshold in dBm. The valid range is from -90 dBm through -60 dBm. The default value is -80 dBm.
- In the **Voice RSSI Threshold (dBm)** field, enter the voice RSSI threshold in dBm. The valid range is from -90 dBm through -60 dBm. The default value is -80 dBm.
- In the **Exception Level (%)** field, enter an exception level. The valid range is from 0 through 100 percent. The default value is 25 percent.
- j) Under CLIENT LIMIT, in the Max Clients field, enter the maximum client limit value. The valid range is from 0 through 500.

Note

- If the wireless controller is running a version earlier than Cisco IOS XE Release 17.7.1, the maximum client limit is 200.
- If the wireless controller is running Cisco IOS XE Release 17.7.1 or later and earlier than Cisco IOS XE Release 17.9.1, the maximum client limit is 400.
- If the wireless controller is running Cisco IOS XE Release 17.9.1 or later, the maximum client limit is 500.
- k) Under **802.11ax**, configure the following spatial reuse parameters:

**Note** 802.11ax is supported only on wireless controllers that run Cisco IOS XE Release 17.6.1 and later.

- Check the OBSS PD check box to enable the Overlapping BSS Packet Detect (OBSS-PD) functionality.
- In the **Non-SRG OBSS PD Max Threshold (dBm)** field, enter a value for the non-Spatial Reuse Group (SRG) OBSS-PD maximum threshold, in dBm. The valid range is from -82 dBm through -62 dBm. The default value is -62 dBm.
- Check the SRG OBSS PD check box to enable the SRG OBSS-PD functionality.
   SRG OBSS-PD is supported only on wireless controllers that run Cisco IOS XE Release 17.7.1 and later.
- In the **SRG OBSS PD Min Threshold (dBm)** field, enter a value for the SRG OBSS-PD minimum threshold, in dBm. The valid range is from -82 dBm through -62 dBm. The default value is -82 dBm.
- In the **SRG OBSS PD Max Threshold (dBm)** field, enter a value for the SRG OBSS-PD maximum threshold, in dBm. The valid range is from -82 dBm through -62 dBm. The default value is -62 dBm.
- **Step 13** In the **Advanced** area, click the **6 GHz** toggle button.
  - a) Use the **DBS Width** slider to set the minimum and maximum channel width of the AI RF profile.

The available channel width options are 20 MHz, 40 MHz, 80 MHz, or 160 MHz.

The **Auto Channels Logic** area displays a color-coded representation of channels that are available in the UNII radio bands for the available channel widths.

You can select **DBS Width** only when DBS is enabled.

b) Enable the **Enable PSC Enforcing** toggle button to allow Preferred Scanning Channel (PSC) enforcement.

PSC enforcement improves the connectivity of the 6-GHz devices by prioritizing the PSC-enabled channels.

Note If you enable PSC enforcement, the check boxes next to the non-PSC channels are dimmed and the check boxes next to the PSC channels are checked by default. If necessary, you can uncheck the check box next to the required PSC channel.

- c) Set the **DCA Channel** to manage the following channel assignments:
  - UNII-5 1-93: The channels available for the UNII-5 band are 1, 5, 9, 13, 17, 21, 25, 29, 33, 37, 41, 45, 49, 53, 57, 61, 65, 69, 73, 77, 81, 85, 89, and 93.
  - UNII-6 97-113: The channels available for the UNII-6 band are 97, 101, 105, 109, and 113.
  - UNII-7 117-185: The channels available for the UNII-7 band are 117, 121, 125, 129, 133, 137, 141, 145, 149, 153, 157, 161, 165, 169, 173, 177, 181, and 185.
  - UNII-8 189-233: The channels available for the UNII-8 band are 189, 193, 197, 201, 205, 209, 213, 217, 221, 225, 229, and 233.
- d) Check the **Select All** check box to include all DCA channels, or check an individual check box to select an individual DCA channel.
- e) Click **Show Advanced** to select the remaining DCA channel numbers.
  - Check the UNII-5 1-93 check box to include all channels, or check an individual check box.
  - Check the UNII-7 117-185 check box to include all channels, or check an individual check box.
  - Check the UNII-8 189-233 check box to include all channels, or check an individual check box.

Note Select the DCA channels based on the country code of the device. During provisioning, only the allowed channels for the country configured on the wireless controller are considered and the unsupported channels are ignored. Provisioning may fail if all the channels that you've selected are unsupported as per the country codes configured on the controller.

- f) Use the **Supported Data Rate** slider to set the rates at which data can be transmitted between an AP and a client. The available data rates are 6, 9, 12, 18, 24, 36, 48, and 54.
- g) In the Tx Power Configuration area, set the Power Level, TPC Power Threshold, and RX SOP.
  - Use the **Power Level** slider to set the minimum and maximum power level. The range is from -10 dBm through 30 dBm and the default is -10 dBm.
  - Use the **TPC Power Threshold** slider to increase and decrease the power value, which causes the AP to operate at higher or lower transmit power rates. The range is from -50 dBm through 80 dBm and the default threshold is -70 dBm.
  - From the **RX SOP** drop-down list, choose **High, Medium, Low,** or **Auto** threshold values.
- h) Under Coverage Hole Detection, configure the following:

You must enable global coverage hole detection in **Tools** > **Model Config Editor** > **Wireless** > **RRM General Configuration** for the corresponding radio band and provision it on the managing wireless controller. For more information about the model configuration design for RRM general parameters, see Create a Model Config Design for RRM General Parameters. For more information about provisioning, see Provision Wireless Devices.

- In the **Minimum Client Level (clients)** field, enter a value for the minimum number of clients. The valid range is from 1 through 200. The default value is 3.
- In the **Data RSSI Threshold (dBm)** field, enter the data Received Signal Strength Indication (RSSI) threshold in dBm. The valid range is from -90 dBm through -60 dBm. The default value is -80 dBm.
- In the **Voice RSSI Threshold (dBm)** field, enter the voice RSSI threshold in dBm. The valid range is from -90 dBm through -60 dBm. The default value is -80 dBm.
- In the **Exception Level (%)** field, enter an exception level. The valid range is from 0 through 100 percent. The default value is 25 percent.
- i) Under **CLIENT LIMIT**, in the **Max Clients** field, enter the maximum client limit value. The valid range is from 0 through 500.

#### Note

- If the wireless controller is running a version earlier than Cisco IOS XE Release 17.7.1, the maximum client limit is 200.
- If the wireless controller is running Cisco IOS XE Release 17.7.1 or later and earlier than Cisco IOS XE Release 17.9.1, the maximum client limit is 400.
- If the wireless controller is running Cisco IOS XE Release 17.9.1 or later, the maximum client limit is 500.
- j) Under **802.11ax**, configure the following multiple basic service set identifier (BSSID) and spatial reuse parameters:
  - From the 6 GHz Discovery Frames drop-down list, choose the required option from None, Broadcast Probe Response, and FILS Discovery.
    - 6-GHz discovery frames are needed if the **6 GHz** radio is the only operational radio. For more information about the 6-GHz discovery frames, click **Learn More**.
  - In the **Broadcast Probe Response Interval (msec)** field, enter the broadcast probe response interval, in msec. The valid range is from 5 msec through 25 msec. The default value is 20 msec.
  - Under **MULTI BSSID**, check the check boxes to enable the following parameters:
    - Downlink OFDMA
    - Uplink OFDMA
    - Downlink MU-MIMO
    - Uplink MU-MIMO
    - · Target wake time
    - TWT Broadcast Support

You must enable multiple BSSID in **Tools** > **Model Config Editor** > **Wireless** > **Dot11ax Configuration** for the corresponding radio band and provision it on the managing wireless controller. For more information about the model configuration design for Dot11ax, see Create a Model Config Design for Dot11ax Configuration. For more information about provisioning, see Provision Wireless Devices.

- Check the **OBSS PD** check box to enable the Overlapping BSS Packet Detect (OBSS-PD) functionality.
- In the **Non-SRG OBSS PD Max Threshold (dBm)** field, enter a value for the non-Spatial Reuse Group (SRG) OBSS-PD maximum threshold, in dBm. The valid range is from -82 dBm through -62 dBm. The default value is -62 dBm.
- Check the **SRG OBSS PD** check box to enable the SRG OBSS-PD functionality.

SRG OBSS-PD is supported only on wireless controllers that run Cisco IOS XE Release 17.7.1 and later.

- In the **SRG OBSS PD Min Threshold (dBm)** field, enter a value for the SRG OBSS-PD minimum threshold, in dBm. The valid range is from -82 dBm through -62 dBm. The default value is -82 dBm.
- In the **SRG OBSS PD Max Threshold (dBm)** field, enter a value for the SRG OBSS-PD maximum threshold, in dBm. The valid range is from -82 dBm through -62 dBm. The default value is -62 dBm.

### Step 14 Click Save.

#### What to do next

You must provision the APs to apply the RF profile settings on the device. For more information, see Provision a Cisco AP—Day 1 AP Provisioning.

# **Edit an Al Radio Frequency Profile**

The following procedure describes how to edit an AI RF profile.

### Before you begin

Ensure that the prerequisites are met. For more information, see Prerequisites for Configuring AI Radio Frequency Profiles, on page 50.

- Step 1 Click the menu icon ( $\equiv$ ) and choose **Design**  $\geq$  **Network Settings**.
- Step 2 Click the Wireless tab.
- **Step 3** From the left hierarchy tree, choose **Global**.
- Step 4 Click RF Profiles.
- **Step 5** In the Wireless Radio Frequency Profile area, click the AI RF Profile tab.

The AI RF Profile table lists the number of created AI RF profiles based on Profile Name, Busy Hours, Busy Hour Sensitivity, FRA, DCA, DBS, TPC, and Mapped Buildings.

**Step 6** Check the check box next to the AI RF profile that you want to edit.

You can edit one AI RF profile at a time.

- Step 7 Click Edit/View.
- **Step 8** In the **Edit AI RF Profile** window, configure the AI RF profile settings. For more information, see Create an AI Radio Frequency Profile, on page 51.
- Step 9 Click Save.

#### What to do next

If you update an RF profile that is already provisioned on a wireless controller and AP, you must reprovision either the wireless controller or AP. Wireless controller reprovision also pushes the RF profiles updates to the devices and reprovisioning the AP is not necessary. For more information about provisioning a wireless controller, see Provision a Cisco Catalyst 9800 Series Wireless Controller.

# **Delete an Al Radio Frequency Profile**

The following procedure describes how to delete an AI RF profile.

## Before you begin

Ensure that the prerequisites are met. For more information, see Prerequisites for Configuring AI Radio Frequency Profiles, on page 50.

- **Step 1** Click the menu icon  $(\equiv)$  and choose **Design** > **Network Settings**.
- Step 2 Click the Wireless tab.
- **Step 3** From the left hierarchy tree, choose **Global**.
- Step 4 Click RF Profiles.
- Step 5 In the Wireless Radio Frequency Profile area, click the AI RF Profile tab.

The AI RF Profile table lists the number of created AI RF profiles based on Profile Name, Busy Hours, Busy Hour Sensitivity, FRA, DCA, DBS, TPC, and Mapped Buildings.

- **Step 6** To delete an AI RF profile, check the check box next to the AI RF profile that you want to delete.
- Step 7 Click Delete and then click Yes.

**Note** Cisco DNA Center does not allow you to delete an AI RF Profile which is already assigned to a building.

# What to do next

If you delete an RF profile that is already provisioned on a wireless controller and AP, you must reprovision the wireless controller. Reprovisioning the AP is not necessary. For more information about provisioning a wireless controller, see Provision a Cisco Catalyst 9800 Series Wireless Controller.

# **Clone an Al Radio Frequency Profile**

You can create a copy of an AI RF profile by cloning it. Cloning allows you to reuse the configurations of an existing AI RF profile for a new AI RF profile.

- Step 1 Click the menu icon  $(\equiv)$  and choose **Design**  $\geq$  **Network Settings**
- Step 2 Click the Wireless tab.
- **Step 3** From the left hierarchy tree, choose **Global**.
- Step 4 Click RF Profiles.
- Step 5 Click the AI RF Profile tab.
- **Step 6** Check the check box next to the profile name that you want to clone.
- Step 7 Click Create a Clone.
- **Step 8** In the **Profile Name** field of the **Create AI Radio Frequency Profile** window, enter a unique name for the profile.
- Step 9 Edit the RF profile configurations as necessary. For more information, see Create an AI Radio Frequency Profile, on page 51.
- Step 10 Click Save.

# **Configure an Al Radio Frequency Profile**

The following procedure describes how to assign an AI RF profile to a building.

## Before you begin

Ensure that the prerequisites are met. For more information, see Prerequisites for Configuring AI Radio Frequency Profiles, on page 50.

- Step 1 Click the menu icon ( $\equiv$ ) and choose Workflows > Configure AI RF Profile.
- **Step 2** In the **Assign AI RF Profiles** window, click **Let's Do it** to go directly to the workflow.
- **Step 3** In the **Task Name** field of the **Configure AI RF Profile** window, enter a task name.
- Step 4 In the Select Locations to Assign AI RF Profiles window, select the locations where you want to assign the AI-enabled RF profiles. You can either search for a site by entering its name in the **Find Hierarchy** field, or expand **Global** and choose the sites.

The **Site selection summary** table lists the sites based on the site selection in the site hierarchy and displays the **Selected Location** and **Impacted Location** of the selected sites.

- **Selected Locations**: A location that is being enabled for AI RF profile.
- Impacted Locations: A location that is being partially managed by the same wireless controller of the selected location.

Note

When a controller manages more than one building and if you enable the AI RF profile only on one building, Cisco DNA Center automatically enables other building with same AI RF profile.

For example, if two controllers manage three buildings and you enable AI RF profile on one building, Cisco DNA Center automatically enables other two buildings with the same AI RF profile.

- Step 5 In the Select AI RF Profiles to assign window, the Building table lists AI RF profiles based on Location, Floors, Current RF Profiles, and Replace with AI RF Profiles.
  - a) In the **Building** table, check the check box next to a location to choose an AI RF profile.

- b) Based on the location, choose an AI-enabled RF profile from the drop-down list under **Replace with AI RF Profiles** to replace with the current AI RF profile.
- c) If the AI RF profile is not created, click the three dots under the **Action** column to create a new AI RF profile, or copy the current RF profile and AI settings.
- d) You can also create an AI RF profile from the **Create a new AI RF Profile to apply** link in the **Select AI RF Profiles to assign** window. For more information, see Create an AI Radio Frequency Profile, on page 51.
- Step 6 In the Details of selected AI RF Profile window, review the AI Settings, Common Settings, and Assignment details of the AI-enabled RF profiles.
  - **Note** AI-enhanced RRM computation occurs every 30 minutes. RRM decisions are updated and pushed to devices after the computation.
- Step 7 In the Summary window, review the Task Details, Select Locations to Assign AI RF Profiles, and Select AI RF Profiles to assign.
- Step 8 In the Deploy the AI RF Profiles window, choose whether you want to deploy profiles Now or schedule it for later.
- Step 9 Click Continue.

The **Done! AI RF Profiles Assigned** window opens.

- Step 10 Click the menu icon  $(\equiv)$  and choose Activities > Tasks.
- **Step 11** In the **Tasks** window, click the task link.

A slide-in pane displays the Assigned Building(s), Selected AI RF Profile, and Provision Details.

# **Assign a Location to an Existing AI RF Profile**

The following procedure describes how to assign a location to an existing AI RF profile.

#### Before you begin

Ensure that the prerequisites are met. For more information, see Prerequisites for Configuring AI Radio Frequency Profiles, on page 50.

- Step 1 Click the menu icon ( $\equiv$ ) and choose **Design**  $\geq$  **Network Settings**.
- Step 2 Click the Wireless tab.
- **Step 3** From the left hierarchy tree, choose **Global**.
- Step 4 Click RF Profiles.
- Step 5 In the Wireless Radio Frequency Profile area, click the AI RF Profile tab.

The AI RF Profile table lists the number of created AI RF profiles.

- **Step 6** Click the three dots under the **Action** column for an AI RF profile.
- **Step 7** From the drop-down list, choose **Assign Location**.

The **Manage Location Assignment** window opens.

**Step 8** You can either search for a site by entering its name in the **Search** field, or expand **All Sites** to choose the sites.

- The site hierarchy shows the AI-enabled locations.
- Sites or buildings that are not eligible for the AI profile are disabled.
- You cannot select a floor under a building. When you select a building for an AI-enabled RF profile, the floors underneath are assigned automatically.

If the same wireless controller manages other buildings, the Confirm Impacted Sites window opens.

- **Step 9** Review the confirmation and click **Confirm** to assign the chosen sites to the AI-enabled RF profile.
- Step 10 Click Assign.

A **Download a Backup of Current RF Settings** window opens that allows you to download the backup of the RF settings across the selected buildings.

- **Step 11** (Optional) Click the backup link to download a .csv file to your local machine.
- Step 12 Click Confirm.
- **Step 13** In the subsequent confirmation window, click **Confirm**.

In the **AI RF Profile** table, the locations assigned to the AI RF profile are displayed under the **Mapped Buildings** column.

#### What to do next

### Provision Devices of an AI RF Profile-Enabled Building

The following procedure describes how to provision devices across the locations to deploy the AI RF profile.

- Click the menu icon (≡) and choose Provision > Network Devices > Inventory.
   In the Inventory window, the Device table lists the discovered AI RF profile associated devices.
- 2. Check the check box next to the AI RF profile associated device name that you want to provision.
- **3.** From the **Actions** drop-down list, choose **Provision** > **Provision Device**.
- **4.** Proceed through all the steps and in the **Summary** step, click **Deploy**.
- **5.** In the **Summary** window, view the remaining network settings that will be pushed to the device. For more information, see Wireless Device Provisioning Overview.

# **Unassign a Location from an Existing AI RF Profile**

The following procedure describes how to unassign a location from an existing AI RF profile.

### Before you begin

Ensure that the prerequisites are met. For more information, see Prerequisites for Configuring AI Radio Frequency Profiles, on page 50.

Step 1 Click the menu icon ( $\equiv$ ) and choose **Design** > **Network Settings**.

- **Step 2** Click the **Wireless** tab.
- **Step 3** From the left hierarchy tree, choose **Global**.
- Step 4 Click RF Profiles.
- Step 5 In the Wireless Radio Frequency Profile area, click the AI RF Profile tab.

The **AI RF Profile** table lists the number of created AI RF profiles.

- **Step 6** Click the three dots under the **Action** column for an AI RF profile.
- **Step 7** From the drop-down list, choose **Unassign Location**.

The **Unassign AI RF Profile** window opens.

- **Step 8** Check the check box next to a site to unassign an AI RF profile.
- Step 9 Click the Select from available RF Profiles radio button to select an available RF profile that you want to assign to the chosen location.
- **Step 10** From the **Select RF Profile to Replace** drop-down list, choose an RF profile.

The Select RF Profile to Replace drop-down list shows AI RF profiles and basic RF profiles.

If you select a basic RF profile from the drop-down list, a **Confirm Impacted Sites** window validates whether the same wireless controller manages the other site.

Review the Confirm Impacted Sites window and click Confirm to assign the chosen sites to the selected RF profile.

- Step 11 Click Upload a CSV with RF settings back to upload a backup of the RF settings from your local machine.
- Step 12 Click Choose a file to import the CSV file, or drag and drop the CSV file to the drag and drop area.

**Note** The maximum size of the CSV file is 10 MB.

From the uploaded CSV file, if you find an RF setting based on the selected location name, a **Confirm RF Settings for Selected Locations** window shows the **Location** and **Matched RF Profiles**.

- Step 13 Review the Confirm RF Settings for Selected Locations window and click Confirm.
- Step 14 Click Unassign.
- **Step 15** In the confirmation window, click **Continue**.
- Step 16 Click the menu icon (≡) and choose Activities > Tasks > to view upcoming, in progress, completed, and failed unassign location to AI RF profile tasks.

#### What to do next

## Provision Devices of an AI RF Profile-Enabled Building

The following procedure describes how to provision the devices across the AI RF profile assigned locations to deploy the AI RF profile.

- Click the menu icon (≡) and choose Provision > Network Devices > Inventory.
   In the Inventory window, the Device table lists the discovered AI RF profile associated devices.
- 2. Check the check box next to the AI RF profile associated device name that you want to provision.
- **3.** From the **Actions** drop-down list, choose **Provision** > **Provision Device**.
- **4.** Proceed through all the steps and in the **Summary** step, click **Deploy**.

**5.** In the **Summary** window, review the remaining network settings that will be pushed to the device. For more information, see Wireless Device Provisioning Overview.

# Upgrade a Basic Radio Frequency Profile to an Al Radio Frequency Profile

### Before you begin

Ensure that the prerequisites are met. For more information, see Prerequisites for Configuring AI Radio Frequency Profiles, on page 50.

To onboard a site in an AI-enhanced RRM service, at least one of the following services must be enabled:

- Flexible Radio Assignment (FRA)
- Dynamic Channel Assignment (DCA)
- Transmit Power Control (TPC)
- Dynamic Bandwidth Selection (DBS)
- Step 1 Click the menu icon  $(\equiv)$  and choose **Design**  $\geq$  **Network Settings**.
- Step 2 Click the Wireless tab.
- **Step 3** From the left hierarchy tree, choose **Global**.
- Step 4 Click RF Profiles.
- **Step 5** Check the check box next to the basic RF profile name that you want to upgrade to an AI RF profile.
- Step 6 From the Action drop-down list, choose Upgrade to AI.
- **Step 7** In the confirmation window, click **Yes**.
- **Step 8** In the **Edit AI RF Profile** window, configure the AI RF profile settings. For more information, see Create an AI Radio Frequency Profile, on page 51.

# **Create an AP Authorization List**

Cisco DNA Center allows you to configure a list of authorized APs. Cisco DNA Center supports the following types of AP authorization:

- Local authorization uses the AP MAC address, serial number, or both for authorization against the local database.
- AAA authorization uses a list of AAA servers for authorization.

You can choose the AP authorization list while provisioning the Cisco Wireless Controller. Cisco Wireless Controllers respond only to requests from the APs that are present in the AP authorization list.

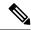

- If both MAC address and serial number are required for AP authorization, ensure that both are added to the AP authorization list. If one of these AP entries isn't available in the AP authorization list provisioned for a wireless controller, the corresponding AP can't join the network.
- For a mesh AP (MAP), you must add the MAC address for AP authorization.
- For Cisco AireOS Wireless Controllers, Cisco DNA Center supports only the MAC address for AP authorization. If you configure both MAC address and serial number, only the MAC address is used for Cisco AireOS Wireless Controllers.
- For Cisco Catalyst 9800 Series Wireless Controllers, Cisco DNA Center supports the configuration of AP authorization lists only on the wireless controllers running Cisco IOS Release 17.5 and later.
- Step 1 Click the menu icon  $(\equiv)$  and choose **Design**  $\geq$  **Network Settings**.
- Step 2 Click the Wireless tab.
- **Step 3** From the left hierarchy tree, choose **Global**.
- Step 4 Click Security Settings.
- Step 5 Click the AP Authorization List tab.
- Step 6 In the AP Authorization List table, click Add.
- **Step 7** In the **List name** field of the **AP Authorization List** slide-in pane, enter a name for the AP authorization list.
- **Step 8** To configure local authorization, do the following:
  - a) In the **Local Auth** tab, check the **Configure Local Authorization** check box.
  - b) In the **Type** area, choose an authorization type:
    - To use the AP MAC address for authorization, click **Mac Address**.
    - To use the AP serial number for authorization, click **Serial Number**.
  - c) To enter the AP MAC address or serial number data, do one of the following:
    - To add the MAC address or serial number individually to the authorization list, click **Add**. In the **AP Entry** field, enter the data.
    - To upload the CSV file with the data, click **Upload**. In the dialog box, do the following:
      - **1.** Drag and drop your CSV file into the drag and drop area. Alternatively, click **Choose a file** and browse to select your CSV file stored locally.

**Note** If you don't have a CSV file, click **Download** to download a CSV file that you can edit and upload.

- 2. Click Save.
- d) (Optional) To use both the MAC address and serial number for authorization:
  - 1. Click Mac Address, and enter the AP MAC address data (8.c, on page 65).
  - 2. Click Serial Number, and enter the AP serial number data (8.c, on page 65).

## **Step 9** To configure AAA authorization, do the following:

- a) In the AAA Auth tab, check the Configure AAA Authorization check box.
- b) Based on the AP authorization requirement for the AAA server, do one of the following:
  - If the AAA server uses only the MAC address for AP authorization, check the **Authorize AP against MAC Address** check box.
  - If the AAA server uses only the serial number for AP authorization, check the Authorize AP against Serial Number check box.
  - If the AAA server uses both the MAC address and serial number for AP authentication, check both the **Authorize AP against MAC Address** and **Authorize AP against Serial Number** check boxes.
- c) To add AP entries to the AP authorization list, do one of the following:
  - Click the plus icon ( ) next to the required AP entry.
  - Click the AP entry and click Add Selected.

**Note** To choose multiple AP entries, press **Shift**, click the AP entries, and click **Add Selected**.

• To add all the AP entries to the AP authorization list, click Add All.

You can use the **Search** field to filter the AP entries.

# Step 10 Click Save.

# **Edit or Delete an AP Authorization List**

- Step 1 Click the menu icon ( $\equiv$ ) and choose Design > Network Settings.
- Step 2 Click the Wireless tab.
- **Step 3** From the left hierarchy tree, choose **Global**.
- Step 4 Click Security Settings.
- Step 5 Click the AP Authorization List tab.
- Step 6 In the AP Authorization List table, check the check box next to the authorization list name that you want to edit or delete.
  - To edit the AP authorization list, click **Edit**. In the **AP Authorization List** slide-in pane, edit the configuration as necessary, and click **Save**. For more information, see Create an AP Authorization List, on page 64.
  - To delete the AP authorization list, click **Delete**, and then click **Yes**.

# **Create an Anchor Group**

You can create anchor groups with up to three Cisco Wireless Controllers and set the priority for the anchors. You can add the following devices as anchors:

• Cisco Wireless Controllers that are managed by Cisco DNA Center.

• Cisco Wireless Controllers that are not managed by Cisco DNA Center (external wireless controllers).

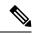

Note

You must add at least one anchor to an anchor group.

Priority order of the anchors determines the traffic sharing across the anchors:

- Equal sharing: When the priority order of all the anchors is the same (for example, 1, 1, and 1).
- Partial sharing: When the priority order of more than one anchor is the same (for example, 1, 1, and 2).
- Sequential sharing: When the priority order of the anchors is sequential (for example, 1, 2, and 3).
- **Step 1** Click the menu icon ( $\equiv$ ) and choose **Design** > **Network Settings**.
- Step 2 Click the Wireless tab.
- **Step 3** From the left hierarchy tree, choose **Global**.
- Step 4 Click Anchor Groups.

The **Anchor Groups** window opens.

- **Step 5** In the **Anchor Group** table, click **Add**.
- **Step 6** In the **Anchor Group Name** field of the **Anchor Group** slide-in pane, enter the anchor group name.
- Step 7 To add a managed wireless controller as an anchor, click Add Managed WLC and do the following in the Add Managed WLC dialog box:
  - a) Check the check box next to the name of the devices that you want to add as anchors.
    - To search for a device, in the **Search Table** search field, enter either the partial name or the full name of the device and press **Enter**.
  - b) Click Add.
- Step 8 (Optional) To add an external wireless controller as an anchor, click **Add External WLC** and do the following in the **Add External WLC** dialog box:
  - a) In the **Device Name** field, enter the device name.
  - b) From the **Device Series** drop-down list, choose a device series.
  - c) In the **Peer IP Address** field, enter the peer IP address.
  - d) (Optional) In the **NAT IP Address** field, enter the Network Address Translation (NAT) IP address.
  - e) In the MAC Address field, enter the MAC address of the device.
  - f) In the **Mobility Group Name** field, enter the mobility group name.
  - g) (Optional) In the **Hash** field, enter the hash for the Cisco Catalyst 9800 Series Wireless Controller.

**Note** This field is available for only the Cisco Catalyst 9800-CL Wireless Controllers.

- h) Click Add.
- Step 9 (Optional) To add an existing external wireless controller as an anchor, click **Add Existing External WLC** and do the following in the **Add Existing External WLC** dialog box:
  - a) Check the check box next to the name of the devices that you want to add as anchors.

To search for a device, in the **Search Table** search field, enter either the partial name or the full name of the device and press **Enter**.

- b) Click Add.
- **Step 10** (Optional) To set the priority for an anchor, from the **Priority Order** drop-down list, choose the priority for the anchor wireless controller.
- Step 11 Click Save.

# **Edit or Delete an Anchor Group**

- **Step 1** Click the menu icon ( $\equiv$ ) and choose **Design** > **Network Settings**.
- Step 2 Click the Wireless tab.
- **Step 3** From the left hierarchy tree, choose **Global**.
- Step 4 Click Anchor Groups.
- **Step 5** In the **Anchor Group** table, check the check box next to the anchor group that you want to edit or delete.
  - To edit the anchor group, click **Edit**. In the **Anchor Group** slide-in pane, configure the anchors and click **Save**. For more information, see Create an Anchor Group, on page 66.
  - To delete the anchor group, click **Delete** and then click **Yes**.

# **AP Profiles**

AP profiles consolidate the AP authentication settings for Plug and Play (PnP), Cisco Advanced Wireless Intrusion Prevention System (aWIPS), rogue management, and mesh networks. AP profiles allow you to manage and provision APs.

Cisco DNA Center provides a default AP profile for Cisco IOS XE devices and Cisco AireOS devices. You can edit the default AP profiles, but you can't delete them. Site tags and AP groups generated by Cisco DNA Center use the default AP profiles. You can also create custom AP profiles for Cisco IOS XE and Cisco AireOS devices. To assign an AP profile to a site, associate it with a wireless network profile.

# Create an AP Profile for Cisco IOS XE Devices

- Step 1 Click the menu icon  $(\equiv)$  and choose **Design** > **Network Settings**.
- Step 2 Click the Wireless tab.
- **Step 3** From the left hierarchy tree, choose **Global**.
- Step 4 Click AP Profiles.
- Step 5 In the AP Profile table, hover your cursor over Add and choose AP Profile for IOS-XE.
- **Step 6** In the **Create Access Point Profile** window, enter a name for the AP profile.
- **Step 7** (Optional) Enter a description for the AP profile.
- **Step 8** If this AP profile is for remote teleworker APs or Cisco OfficeExtend APs, check the **Remote Teleworker** check box.

You can enable or disable the **Remote Teleworker** check box only while creating the AP profile. You can't update this option for existing AP profiles.

**Note** Remote teleworker-enabled AP profiles don't support the following settings:

- · aWIPS application
- Rogue detection
- Mesh
- Power
- **Step 9** Configure the required settings in the followings tabs:
  - a) **Management**: For more information, see Configure Management Settings for an AP Profile for Cisco IOS XE Devices, on page 69.
  - b) **Security**: For more information, see Configure Security Settings for an AP Profile for Cisco IOS XE Devices, on page 70.
  - c) **Mesh**: For more information, see Configure Mesh Settings for an AP Profile for Cisco IOS XE Devices, on page 71.
  - d) **Power**: For more information, see Configure Power Settings for an AP Profile for Cisco IOS XE Devices, on page 72.
  - e) **Additional**: For more information, see Configure Additional Settings for an AP Profile for Cisco IOS XE Devices, on page 73.

## Step 10 Click Save.

Note

### Configure Management Settings for an AP Profile for Cisco IOS XE Devices

Use this procedure to configure the following for an AP profile for Cisco IOS XE devices:

- Authentication settings to onboard APs securely during the PnP claim process. Based on the authentication settings configured at the global-level or site-level hierarchy in Cisco DNA Center, PnP pushes the 802.1x (Dot1x) supplicant and certificates when claiming an AP. The AP uses the 802.1x supplicant for authenticating with Cisco ISE.
- Authentication settings for day-*n* authentication of APs.
- Credentials for console access, SSH, and Telnet.
- Enabling Cisco Discovery Protocol (CDP) to make an AP discoverable to its neighboring devices.
- Step 1 In the Create Access Point Profile window (Design > Network Settings > Wireless > AP Profiles > Add > AP Profile for IOS-XE), click the Management tab.
- **Step 2** In the **Access Points Authentication** area, choose an authentication method.

This authentication method is used during the AP PnP claim and day-n authentication. Changing the authentication method impacts the service of the APs onboarded through the PnP claim process. If you change the authentication method, perform a factory reset for the APs onboarded through PnP claim process. If an AP joins with a different Extensible Authentication Protocol (EAP) method, the EAP method changes based on the authentication method that you choose.

The following authentication methods are available:

- NO-AUTH: Default authentication method.
- EAP-TLS: EAP-Transport Level Security (EAP-TLS) uses certificate-based authentication.
- **EAP-PEAP**: EAP-Protected Extensible Authentication Protocol (EAP-PEAP) provides mutual authentication, ensures confidentiality and integrity to vulnerable user credentials, protects itself against passive (eavesdropping) and active (man-in-the-middle) attacks, and securely generates cryptographic keying material. EAP-PEAP is compatible with the IEEE 802.1X standard and RADIUS protocol.

If you choose **EAP-PEAP**, enter a username and password. Cisco DNA Center generates a certificate and applies it during the PnP claim process.

• EAP-FAST: EAP-Flexible Authentication through Secure Tunneling (EAP-FAST) provides mutual authentication and uses a shared secret to establish a tunnel. The tunnel is used to protect weak authentication methods that are based on passwords. The shared secret, referred to as a Protected Access Credentials (PAC) key, is used to mutually authenticate the client and server while securing the tunnel.

If you choose **EAP-FAST**, enter a username and password. Cisco DNA Center generates a certificate and applies it during the PnP claim process.

## **Step 3** In the **SSH and Telnet** area, configure the following:

- a) (Optional) Click the **SSH** toggle button to configure the credentials for SSH.
- b) (Optional) Click the **Telnet** toggle button to configure the credentials for Telnet.
- c) In the **Username** field, enter the name used to authenticate the device.

Username can't contain spaces or angle brackets (<>).

**Note** If you disable SSH and Telnet, the **Username** field is optional.

d) In the **Password** field, enter the password used to authenticate the device.

**Note** If you disable SSH and Telnet, the **Password** field is optional.

e) In the **Enable Password** field, enter the password to enable a higher privilege level in the CLI.

**Note** If you disable SSH and Telnet, the **Enable Password** field is optional.

## Step 4 In the Cisco Discovery Protocol (CDP) State area, click the CDP State toggle button to enable or disable CDP.

### What to do next

Configure the other necessary settings for the AP profile. For more information, see Create an AP Profile for Cisco IOS XE Devices, on page 68.

## Configure Security Settings for an AP Profile for Cisco IOS XE Devices

Use this procedure to configure the following for an AP profile for Cisco IOS XE devices:

 Cisco Advanced Wireless Intrusion Prevention System (aWIPS) and forensic capture to detect intrusion threats and mitigate them. Cisco DNA Center supports aWIPS for devices running Cisco IOS XE Release 17.3.1 or later.

- Rogue detection to detect the APs that are installed on the network without explicit authorization from a system administrator. Cisco DNA Center supports rogue detection for devices running Cisco IOS XE Release 17.4 or later.
- Step 1 In the Create Access Point Profile window (Design > Network Settings > Wireless > AP Profiles > Add > AP Profile for IOS-XE), click the Security tab.
- Step 2 In the aWIPS and Forensic Capture Enablement area, configure the following:
  - a) Click the **aWIPS** toggle button to enable or disable aWIPS.
  - b) Click the Forensic Capture Enablement toggle button to enable or disable forensic capture.

Note You must enable the aWIPS toggle button to use the Forensic Capture Enablement toggle button.

**Step 3** In the **Rogue Detection** area, click the **Rogue Detection** toggle button to enable or disable rogue detection.

### What to do next

Configure the other necessary settings for the AP profile. For more information, see Create an AP Profile for Cisco IOS XE Devices, on page 68.

### Configure Mesh Settings for an AP Profile for Cisco IOS XE Devices

Use this procedure to configure the mesh settings for an AP profile for Cisco IOS XE devices.

# Before you begin

Ensure that you add the MAC address of the mesh access point (MAP) to the AP authorization list. For more information, see Create an AP Authorization List, on page 64.

- Step 1 In the Create Access Point Profile window (Design > Network Settings > Wireless > AP Profiles > Add > AP Profile for IOS-XE), click the Mesh tab.
- **Step 2** Click the **Mesh** toggle button.

**Note** If you disable the **Mesh** toggle button, the existing custom mesh settings are deleted, and the AP profile is associated with the default mesh profile on the device.

- **Step 3** (Optional) In the **Range Root AP to Mesh AP (in feet)** field, enter the maximum range (in feet) from the root access points (RAP) to the MAPs in the network. The valid range is from 150 feet through 132000 feet.
- **Step 4** (Optional) To allow wireless client association over the backhaul radio, check the **Backhaul Client Access** check box.

Generally, the backhaul radio is a 5-GHz radio for most of the MAPs. The backhaul radio can carry both backhaul traffic and client traffic.

If you disable the **Backhaul Client Access** check box, Cisco DNA Center sends only backhaul traffic over the backhaul radio, and client association is only over the secondary radio or radios.

**Step 5** (Optional) In the **RAP Downlink Backhaul** area, choose the required option.

If your country prohibits the use of **5 GHz**, choose **2.4 GHz**. Even if your country allows the use of **5 GHz**, consider using **2.4 GHz** because 2.4-GHz radio can cover larger mesh or bridge distances.

When you change the RAP configuration from **5 GHz** to **2.4 GHz**, Cisco DNA Center propagates the update from the RAP to all the MAPs. At this point, the MAPs disconnect from the 5-GHz network and connect to the 2.4-GHz network.

Step 6 (Optional) In the Backhaul Data Rates area, from the 5GHz Band Radio Type and 2.4GHz Band Radio Type drop-down lists, choose an interface rate.

Valid backhaul interface rates are **802.11abg**, **802.11n**, **802.11ac** (5-GHz band radio only), **802.11ax**, and **Auto**, depending on the AP. Backhaul creates a wireless connection between the APs. The rate selection is important for effective use of the available RF spectrum. The rate can also affect the throughput of client devices.

With the **Auto** data rate, each link can arrive at the best possible rate for its link quality.

We recommend that you configure the mesh backhaul data rate as **Auto**.

**Step 7** (Optional) In the **Bridge Group Name** field in the **Bridge Group** area, enter a name of up to 10 characters for the bridge group.

A bridge group name controls the association of MAPs. By grouping radios, two networks on the same channel, but in different bridge group names can't communicate with one another. This setting is also useful if you have more than one RAP in your network in the same sector (area).

If you don't enter a bridge group name, Cisco DNA Center uses the **Default** bridge group name for the mesh profile.

#### What to do next

Configure the other necessary settings for the AP profile. For more information, see Create an AP Profile for Cisco IOS XE Devices, on page 68.

# Configure Power Settings for an AP Profile for Cisco IOS XE Devices

Use this procedure to configure the following for an AP profile for Cisco IOS XE devices:

• AP power profile: If an AP doesn't receive the required power, it functions in a derated state based on the settings in the AP power profile. For more information, see Create an AP Power Profile, on page 77.

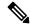

Note

The power settings are applicable only for the Cisco Wireless Controllers running Cisco IOS XE Release 17.10.1 and later.

- Calendar power profile: You can create calendar power profiles for APs that are in power save mode. You can map multiple AP power profiles to different calendar schedules as required. Based on the configured schedule, Cisco DNA Center runs all the rules defined in the AP power profiles simultaneously.
- Step 1 In the Create Access Point Profile window (Design > Network Settings > Wireless > AP Profiles > Add > AP Profile for IOS-XE), click the Power tab.
- **Step 2** In the **AP Power Profile** area, from the **Select Value** drop-down list, choose a power profile.

(To create a power profile, click **Create New** and configure the parameters. For more information, see Create an AP Power Profile, on page 77.)

### **Step 3** In the **Calendar Power Profile** area, do the following:

- a) To add a calendar power profile, click **Add**. In the **Add Calendar Power Profile** slide-in pane, do the following:
  - 1. From the **Select Power Profile** drop-down list, choose a power profile.

To create a power profile, click **Create New** and configure the parameters. For more information, see Create an AP Power Profile, on page 77.

- 2. Choose the recurrence frequency for applying the power profile rules to the APs:
  - **Daily**: Applies the power profile rules to APs daily.
  - Weekly: Applies the power profile rules to APs every week on the selected days. Click the required day to select it.
  - Monthly: Applies the power profile rules to APs every month on the selected dates. Click the required date to select it.
- **3.** Specify the start time and end time for the power profile rules.
- 4. Click Save.
- b) (Optional) To edit a power profile rule, check the check box next to the corresponding power profile name and click **Edit**. In the **Edit Power Profile** slide-in pane, edit the required parameters and click **Save**.
- c) (Optional) To delete a power profile, check the check box next to the corresponding power profile name, click **Delete**, and then click **Yes**.

#### What to do next

Configure the other necessary settings for the AP profile. For more information, see Create an AP Profile for Cisco IOS XE Devices, on page 68.

#### Configure Additional Settings for an AP Profile for Cisco IOS XE Devices

Use this procedure to configure the following for an AP profile for Cisco IOS XE devices:

• Country code: Set the country code for the Rest of World (ROW) domain APs that don't have a country code configured already.

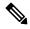

Note

The country code setting doesn't impact the APs that already have a country code configured.

- Time zone: Choose the time zone for the APs.
- Client limit: Specify the maximum number of allowed clients.
- Step 1 In the Create Access Point Profile window (Design > Network Settings > Wireless > AP Profiles > Add > AP Profile for IOS-XE), click the Additional tab.
- Step 2 In the Country Code area, from the Select Value drop-down list, choose a country for ROW APs that don't have a country code configured.

- **Step 3** In the **Time Zone** area, choose one of the following options:
  - Not Configured: APs operate in the UTC time zone.
  - **Controller**: APs operate in the Cisco Wireless Controller time zone.
  - **Delta from Controller**: APs operate in the offset time from the wireless controller time zone. Configure the following offset values:
    - **HH**: Enter the hour value. The valid range is from -12 through 14.
    - MM: Enter the minute value. The valid range is from 0 through 59.
- **Step 4** In the **Client Limit** area, enter a value for the maximum client limit. The valid range is from 0 through 1200.

#### What to do next

After configuring all the necessary settings for the AP profile, click **Save**. For more information, see Create an AP Profile for Cisco IOS XE Devices, on page 68.

# Create an AP Profile for Cisco AireOS Devices

For Cisco AireOS devices, AP profiles group the AP-level parameters and configurations. AP profiles can be mapped to custom AP groups. When APs are provisioned, all APs under the corresponding AP group are configured with the settings available in the AP profile.

- **Step 1** Click the menu icon ( $\equiv$ ) and choose **Design** > **Network Settings**.
- Step 2 Click the Wireless tab.
- **Step 3** From the left hierarchy tree, choose **Global**.
- Step 4 Click AP Profiles.
- **Step 5** In the **AP Profile** table, hover your cursor over **Add** and choose **AP Profile for AireOS**.
- **Step 6** In the Create Access Point Profile window, enter a name for the AP profile.
- **Step 7** (Optional) Enter a description for the AP profile.
- **Step 8** If this AP profile is for remote teleworker APs or Cisco OfficeExtend APs, check the **Remote Teleworker** check box.

You can enable or disable the **Remote Teleworker** check box only while creating the AP profile. You can't update this option for existing AP profiles.

**Note** Remote teleworker-enabled AP profiles don't support the following settings:

- Rogue detection
- Mesh
- **Step 9** Configure the required settings in the followings tabs:
  - a) **Management**: For more information, see Configure Management Settings for an AP Profile for Cisco AireOS Devices, on page 75.
  - b) **Security**: For more information, see Configure Security Settings for an AP Profile for Cisco AireOS Devices, on page 75.

 Mesh: For more information, see Configure Mesh Settings for an AP Profile for Cisco AireOS Devices, on page 76.

## Step 10 Click Save.

# Configure Management Settings for an AP Profile for Cisco AireOS Devices

Use this procedure to configure the following for an AP profile for Cisco AireOS devices:

- Credentials for console access, SSH, and Telnet.
- Enable Cisco Discovery Protocol (CDP) to make the AP discoverable to its neighboring devices.
- Step 1 In the Create Access Point Profile window (Design > Network Settings > Wireless > AP Profiles > Add > AP Profile for AireOS), click the Management tab.
- **Step 2** In the **SSH and Telnet** area, configure the following:
  - a) (Optional) Click the SSH toggle button to configure the credentials for SSH.
  - b) (Optional) Click the **Telnet** toggle button to configure the credentials for Telnet.
  - c) In the **Username** field, enter the name used to authenticate the device.

Username can't contain spaces or angle brackets (<>).

**Note** If you disable SSH and Telnet, the **Username** field is optional.

d) In the **Password** field, enter the password used to authenticate the device.

**Note** If you disable SSH and Telnet, the **Password** field is optional.

e) In the **Enable Password** field, enter the password to enable a higher privilege level in the CLI.

**Note** If you disable SSH and Telnet, the **Enable Password** field is optional.

Step 3 In the Cisco Discovery Protocol (CDP) State area, click the CDP State toggle button to enable or disable CDP.

#### What to do next

Configure the other necessary settings for the AP profile. For more information, see Create an AP Profile for Cisco AireOS Devices, on page 74.

### Configure Security Settings for an AP Profile for Cisco AireOS Devices

Use this procedure to configure rogue detection for an AP profile for Cisco AireOS devices. Rogue detection allows you to detect the APs that are installed on the network without explicit authorization from a system administrator.

Step 1 In the Create Access Point Profile window (Design > Network Settings > Wireless > AP Profiles > Add > AP Profile for AireOS), click the Security tab.

**Step 2** In the **Rogue Detection** area, click the **Rogue Detection** toggle button to enable or disable rogue detection.

#### What to do next

Configure the other necessary settings for the AP profile. For more information, see Create an AP Profile for Cisco AireOS Devices, on page 74.

### Configure Mesh Settings for an AP Profile for Cisco AireOS Devices

Use this procedure to configure the mesh settings for an AP profile for Cisco AireOS devices.

### Before you begin

Ensure that you add the MAC address of the MAP to the AP authorization list. For more information, see Create an AP Authorization List, on page 64.

- Step 1 In the Create Access Point Profile window (Design > Network Settings > Wireless > AP Profiles > Add > AP Profile for AireOS), click the Mesh tab.
- **Step 2** Click the **Mesh** toggle button.
- **Step 3** (Optional) In the **RAP Downlink Backhaul** area, click the radio button next to the required option.

If your country prohibits the use of **5 GHz**, choose **2.4 GHz**. Even if your country allows the use of **5 GHz**, consider using **2.4 GHz** because 2.4-GHz radio can cover larger mesh or bridge distances.

Note

When you change the RAP configuration from **5 GHz** to **2.4 GHz**, Cisco DNA Center propagates the update from the RAP to all the MAPs. At this point, the MAPs disconnect from the 5-GHz network and connect to the 2.4-GHz network.

**Step 4** (Optional) In the **Bridge Group Name** field in the **Bridge Group** area, enter a name of up to 10 characters for the bridge group.

A bridge group name controls the association of MAPs. By grouping radios, two networks on the same channel, but in different bridge group names, can't communicate with one another. This setting is also useful if you have more than one RAP in your network in the same sector (area).

If you don't enter a bridge group name, Cisco DNA Center uses the **Default** bridge group name for the mesh profile.

### What to do next

After configuring all the necessary settings for the AP profile, click **Save**. For more information, see Create an AP Profile for Cisco AireOS Devices, on page 74.

# **Edit or Delete an AP Profile**

- Step 1 Click the menu icon  $(\equiv)$  and choose **Design** > **Network Settings**.
- Step 2 Click the Wireless tab.
- **Step 3** From the left hierarchy tree, choose **Global**.

- Step 4 Click AP Profiles.
- **Step 5** In the **AP Profile** table, check the check box next to the AP profile that you want to edit or delete.
  - To edit the AP profile, click **Edit**. In the **Edit Access Point Profile** slide-in pane, edit the configuration as necessary, and click **Save**. For more information, see Create an AP Profile for Cisco AireOS Devices, on page 74 and Create an AP Profile for Cisco IOS XE Devices, on page 68.
  - To delete the AP profile, click **Delete**, and then click **Yes**.

# **Create an AP Power Profile**

You can create AP power profiles for Cisco Wireless Controllers running Cisco IOS XE Release 17.10.1 and later. Assign an AP power profile to APs by associating it to an AP profile. You can define multiple rules for an AP power profile and specify the sequences of rules.

- Step 1 Click the menu icon  $(\equiv)$  and choose **Design** > **Network Settings**.
- Step 2 Click the Wireless tab.
- **Step 3** From the left hierarchy tree, choose **Global**.
- Step 4 Click Power Profile.
- Step 5 In the AP Power Profile table, click Add.
- Step 6 In the Power Profile Name field of the Create Power Profile slide-in pane, enter a name for the AP power profile.
- **Step 7** (Optional) In the **Description** field, enter a description for the AP power profile.
- **Step 8** Click **Add** to create a rule for the AP power profile.
- **Step 9** In the **Rule** dialog box, configure the following:
  - a) From the **Interface** drop-down list, choose a type of interface.
  - b) From the **Interface ID** drop-down list, choose an interface ID.

**Note** If only one interface ID is available, Cisco DNA Center automatically selects the available interface ID.

c) From the **Parameter** drop-down list, choose a parameter.

**Note** If only one parameter is available, Cisco DNA Center automatically selects the available parameter.

d) From the **Parameter Value** drop-down list, choose a parameter value.

**Note** If only one parameter value is available, Cisco DNA Center automatically selects the available parameter value.

- e) Click Add.
- **Step 10** (Optional) To create another rule for the AP power profile, repeat Step 8, on page 77 and Step 9, on page 77.
- Step 11 (Optional) To update the sequence of a rule in the **Rules** table, click the corresponding icon, and drag and drop the rule to the required position.
- Step 12 Click Save.

#### What to do next

Associate the AP power profile with an AP profile. For more information, see Create an AP Profile for Cisco IOS XE Devices, on page 68.

# **Edit or Delete an AP Power Profile**

- **Step 1** Click the menu icon ( $\equiv$ ) and choose **Design** > **Network Settings**.
- Step 2 Click the Wireless tab.
- **Step 3** From the left hierarchy tree, choose **Global**.
- Step 4 Click Power Profile.
- **Step 5** In the **AP Power Profile** table, check the check box next to the AP power profile that you want to edit or delete.
  - To edit the AP power profile, click **Edit**. In the **Edit Power Profile** slide-in pane, edit the description, rules, and sequence as necessary, and click **Save**. For more information, see Create an AP Power Profile, on page 77.
  - To delete the AP power profile, click **Delete**, and then click **Yes**.

# **Provision a Cisco Sensor SSID for Nonfabric Deployment**

• The Cisco DNA Center sensor uses the Cisco sensor provisioning Service Set Identifier (SSID) to communicate with the Plug and Play (PnP) server and obtain day-zero configurations for running tests.

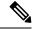

Note

The Cisco sensor provisioning SSID is not applicable for APs working as sensors.

- For fabric deployments, the Cisco sensor provisioning SSID is mapped to an Infrastructure Virtual Network Access Point (INFRA VN–AP) pool to communicate with Cisco DNA Center.
- The following platforms support the Cisco sensor provisioning SSID:
  - · Cisco AireOS Wireless Controller
  - Cisco Catalyst 9800 Series Wireless Controller (both fabric and nonfabric deployments)
- The Cisco sensor provisioning SSID supports the following network controllers:
  - Cisco Catalyst 9800 Series Wireless Controllers for Cloud
  - Cisco Catalyst 9800 Series Wireless Controller
  - · Cisco AireOS Wireless Controller

The following procedure enables you to configure the Cisco sensor provisioning SSID for nonfabric deployments.

- Step 1 Click the menu icon ( $\equiv$ ) and choose **Design** > **Network Settings**.
- Step 2 Click the Wireless tab.

- Step 3 Click SSIDs.
- **Step 4** From the **SSID** table, hover over  $\bigcirc$  Add  $\vee$  and choose **Enterprise**.

The Wireless SSID workflow opens.

Step 5 In the Basic Settings window, click the Sensor field and then click Next.

**Note** The parameters for the SSID are automatically populated and cannot be edited.

- **Step 6** In the **Associate SSID to Profile** window, from the left pane, select a profile and do the following:
  - a) Under Fabric, select Yes.
  - b) Click Associate Profile.
  - c) Click Next.

**Note** If you don't have a profile, click **Add Profile** and configure the profile settings.

- **Step 7** In the **Summary** window, review the configuration settings.
- Step 8 Click Save.
- Step 9 Click the menu icon  $(\equiv)$  and choose Provision > Network Devices > Inventory.
- **Step 10** Check the check box next to a device and from the **Actions** drop-down list, choose **Provision** > **Provision Device**.
- Step 11 Review the details under Assign Site, Configuration, Model Configuration, Advanced Configuration, and Summary.

  Click Next after each screen.
- Step 12 Click Deploy.

The **Provision Device** dialog box is displayed.

**Step 13** Choose **Now** and click **Apply**.

Result: The message Task Scheduled view status in Tasks is displayed at the bottom-right corner.

# **Manage Backhaul Settings**

Use this procedure to view, create, and manage backhaul configurations for wireless sensors. A wireless sensor requires a backhaul SSID to communicate with Cisco DNA Center.

Step 1 Click the menu icon  $(\equiv)$  and choose Assurance > Manage > Sensors.

The **Sensor List** window appears.

- **Step 2** Hover your cursor over the **Settings** tab and choose **Backhaul Settings**.
- **Step 3** You can add and manage backhaul SSIDs by doing the following:
  - a) Click + Add Backhaul.

The Create Sensor Backhaul SSID Assignment window appears with two areas: Wired Backhaul and Wireless Backhaul.

- b) In the **Settings Name** field, enter a name for the backhaul SSID.
- c) In the Wired Backhaul area, configure the following:

- Level of Security: Displays the encryption and authentication type used by the selected SSID. The available security options are:
  - 802.1x EAP: Standard used for passing Extensible Authentication Protocol (EAP) over wired LAN.
  - Open: No security or authentication is used.
- **EAP Method**: If you choose **802.1x EAP**, you must choose one of the following EAP methods for user authentication from the drop-down list:
  - EAP-FAST: Enter the username and password in the fields provided.
  - PEAP-MSCHAPv2: Enter the username and password in the fields provided.
  - EAP-TLS: Choose Enroll Using Certificate Bundle or Enroll Using SCEP.

If you choose **Enroll Using Certificate Bundle**, click the drop-down arrow under **Certificate Bundle**, click + **Add New Certificate Bundle**, and enter the username and certificate bundle password.

• PEAP-TLS: Choose Enroll Using Certificate Bundle or Enroll Using SCEP.

If you choose **Enroll Using Certificate Bundle**, click the drop-down arrow under **Certificate Bundle**, click + **Add New Certificate Bundle**, and enter the username and certificate bundle password.

- d) In the Wireless Network Name (SSID) area, select the wireless network (SSID) and configure the following.
  - Level of Security: Displays the encryption and authentication type used by the selected SSID. The available security options are:
    - **WPA2 Enterprise**: Provides a higher level of security using Extensible Authentication Protocol (EAP) (802.1x) to authenticate and authorize network users with a remote RADIUS server.
    - **WPA2-Personal**: Provides a good security using a passphrase or a preshared key (PSK). This allows anyone with the passkey to access the wireless network.

If you select **WPA2 Personal**, enter the passphrase in the **Passphrase** text box.

- **PSK Format**: The available preshared key formats are:
  - ASCII: Supports ASCII PSK passphrase.
  - HEX: Supports 64-character HEX key PSK password.
- Open: No security or authentication is used.
- e) Click Save.
- **Step 4** You can edit the existing backhaul configurations by doing the following:
  - a) Check the check box of the backhaul configuration.
  - b) Hover your cursor over the **Actions** drop-down list and choose **Edit**.
- **Step 5** You can delete a backhaul configuration by doing the following:
  - a) Check the check box of the backhaul configuration.
  - b) Hover your cursor over the **Actions** drop-down list and choose **Delete**.

# **Create an Antenna Radio Profile**

Cisco DNA Center supports the C-ANT9104 antenna, which integrates with the Cisco Catalyst 9130AXE Unified Access Point to provide dual 5-GHz 4x4 radios with high gain, steerable, and switchable functions. With Cisco DNA Center, you can select the beam steering (direction) for the antennae. The following modes are available:

- Wide beam
- · Narrow beam
- Narrow beam with 10 degrees of tilt
- · Narrow beam with 20 degrees of tilt

You can configure wide and narrow beamwidth states for installations where high user density, precise pattern control, and long-range performance in the 5-GHz band are required.

The beam steering configuration is available for antenna combinations ABCD (left antennae) and EFGH (right antennae). The antenna pattern names are set based on the selected beam. You can visualize the heatmaps on Cisco DNA Center floor maps.

- Step 1 Click the menu icon  $(\equiv)$  and choose **Design**  $\geq$  **Network Settings**.
- Step 2 Click the Wireless tab.
- **Step 3** From the left hierarchy tree, choose **Global**.
- Step 4 Click Antenna Radio Profiles.
- Step 5 In the Antenna Radio Profile table, click Add.
- **Step 6** Configure wide and narrow beam steering for the antennae in the **Antenna Radio Profile** slide-in pane:
  - In the **Radio Profile Name** field, enter a unique name for the radio profile.
  - From the **Beam Steer Mode** drop-down list, choose a beam steering mode.
- Step 7 Click Save.

The new antenna radio profile is displayed in the **Antenna Radio Profile** table.

# **Edit or Delete an Antenna Radio Profile**

- Step 1 Click the menu icon  $(\equiv)$  and choose Design > Network Settings.
- Step 2 Click the Wireless tab.
- **Step 3** From the left hierarchy tree, choose **Global**.
- Step 4 Click Antenna Radio Profiles.
- **Step 5** In the **Antenna Radio Profile** table, check the check box next to the antenna radio profile name that you want to edit or delete.
  - To edit the antenna radio profile, click **Edit**. In the **Antenna Radio Profile** slide-in pane, edit the configuration as necessary, and click **Save**. For more information, see Create an Antenna Radio Profile, on page 81.

• To delete the antenna radio profile, click **Delete** and then click **Yes**.

# **About Cisco Connected Mobile Experiences Integration**

Cisco DNA Center supports the integration of Cisco Connected Mobile Experiences (CMX) for wireless maps. With the CMX integration, you can get the exact location of your wireless clients, rogue access points and interferers on the floor map within the Cisco DNA Center user interface.

Depending on your requirements, you can create CMX settings either at the global level or at the site, building, or floor level. For a small enterprise, you can assign CMX at the global level, which is the parent node. All children inherit their settings from the parent node. For a medium enterprise, you can assign CMX at the building level and for a small enterprise, you can assign CMX at the floor level.

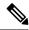

Note

CMX should be anonymized for security purposes.

# **Create Cisco CMX Settings**

- Step 1 Click the menu icon  $(\equiv)$  and choose System > Settings.
- Step 2 From the External Services section, click CMX Servers/Cisco Spaces.

The CMX Servers/Cisco Spaces window opens.

- **Step 3** From the **CMX Servers** table, click **Add**.
- **Step 4** Complete the fields in the **Add CMX Server** slide-in pane:
  - **IP Address**: Enter the valid IP address of the CMX web GUI.
  - User Name: Enter the CMX web GUI username.
  - **Password**: Enter the password credentials.
  - SSH User Name: Enter the CMX admin username.
  - **SSH Password**: Enter the CMX admin password credentials.

**Note** Make sure that CMX is reachable.

Step 5 Click Add.

The CMX server is added successfully.

- Step 6 To assign a CMX server to a site, building, or a floor, click the menu icon and choose **Design > Network Settings**.
- Step 7 Click the Wireless tab.
- **Step 8** From the left hierarchy tree, choose either **Global** or the required area, building, or floor.
- Step 9 Click DNA Spaces/CMX Servers.
- Step 10 In the DNA Spaces/CMX Servers section, from the Location Settings drop-down list, choose the CMX server.
- Step 11 Click Save.

# The Create CMX Settings window opens.

After the CMX is added, if you make any changes to the floor on the **Network Hierarchy** page, the changes are synchronized automatically with the CMX.

When the CMX is synced, Cisco DNA Center starts querying the CMX for the client location and displays the location on the floor map.

- **Step 12** From the floor map, you can do the following:
  - View the location of the client, which is shown as a blue dot.
  - Hover your cursor over an AP. A dialog box is displayed with **Info**, **Rx Neighbor**, and **Clients** tabs. Click each tab for more information. Click **Device 360** to open the Device 360 window and view issues. Click an issue to see the location of the issue and the location of the client device.
  - Click an AP to open a side bar with details about the AP.
  - Perform real-time client tracking when Intelligent Capture and CMX are integrated.
- If the CMX was down when you made changes, you must synchronize manually. To do so, on the **Network Hierarchy** page, hover your cursor over the ellipsis ••• next to the building or floor on which you made the changes in the left hierarchy tree, and then choose **Sync: CMX Server/Cisco Spaces** to push the changes manually.
- **Step 14** To edit the CMX server details or delete a CMX server, do the following:
  - a) Click the menu icon ( $\equiv$ ) and choose **System** > **Settings**.
  - b) From the External Services section, click CMX Servers/Cisco Spaces.
  - c) Select the CMX server that you want to edit, make any changes, and click **Update**.
  - d) Select the CMX server that you want to delete and click **Delete**.
  - e) Click **OK** to confirm the deletion.

## For CMX Authentication Failure

- Check if you are able to log in to the CMX web GUI with the credentials that you provided at the time
  of CMX settings creation on Cisco DNA Center.
- Check if you are able to log in to the CMX console using SSH.
- Check if you are able to exercise CMX REST APIs using the API Documentation link on the CMX GUI.

#### If Clients Do Not Appear on the Cisco DNA Center Floor Map

- Check if the Cisco wireless controller on the particular floor is configured with CMX and is active.
- Check if the CMX GUI shows clients on the floor map.
- Use the Cisco DNA Center Maps API to list the clients on the floor: curl -k -u <user>:<password> -X GET /api/v1/dna-maps-service/domains/<floor group id>/clients?associated=true

# **About Cisco Spaces Integration**

Enterprises operating in the physical world have limited to no visibility into the behavior of people and connected assets within their buildings. Cisco Spaces solves this physical blind-spot problem using

location-sensing intelligence from all underlying Cisco wireless networks and translating the data into business-ready insights.

Cisco DNA Center integrates with Cisco Spaces to provide you with the exact location of wireless clients, rogue APs, and interferers on Cisco DNA Center floor maps. Depending on your requirements, you can create Cisco Spaces settings either at the global level or at the site, building, or floor level.

When you assign Cisco Spaces at the global level or at the site, building, or floor level, Cisco DNA Center automatically sends the floor map configuration to Cisco Spaces. Similarly, any time you save a change to a floor map, Cisco DNA Center automatically synchronizes the floor map configuration with Cisco Spaces. Synchronization occurs serially; one floor map doesn't start to synchronize until the previously configured floor map synchronization is completed. So, if multiple floors are configured in close succession, it can take a long time to complete.

You can also trigger a manual synchronization of floor maps to Cisco Spaces. However, we recommend that you use discretion when using this option. When a manual synchronization is triggered, the Cisco DNA Center GUI hangs until the synchronization has completed and Cisco DNA Center returns a response to indicate the synchronization success or failure. Additionally, if an automatic synchronization is already in progress when a manual synchronization is triggered, the manual synchronization won't start until the automatic synchronization is done. While waiting for the automatic synchronization to end and during the manual synchronization itself, the Cisco DNA Center GUI hangs. In these cases, depending on the number of floor maps contained in the site, the Cisco DNA Center GUI could hang for a long period.

Therefore, you should use the manual synchronization option only in the unlikely event that the automatic map synchronization to Cisco Spaces fails due to a network issue or a temporary service outage. The manual synchronization option should not be used on a consistent basis to update floor map changes with to Cisco Spaces.

To integrate Cisco Spaces with Cisco DNA Center, see the "Cisco DNA Center Integration" section in the *Cisco Spaces Configuration Guide*.

# **Assign Cisco Spaces to Sites**

To monitor sites using Cisco Spaces, you need to assign Cisco Spaces to the site that you want to monitor.

### Before you begin

Integrate Cisco Spaces with Cisco DNA Center. For details, see the Cisco Spaces Configuration Guide.

- Step 1 Click the menu icon  $(\equiv)$  and choose Design > Network Settings.
- Step 2 Click the Wireless tab.
- **Step 3** From the left hierarchy tree, choose either **Global** or the area, building, or floor to which you want to assign Cisco Spaces.
- Step 4 Click DNA Spaces/CMX Servers.
- **Step 5** In the **DNA Spaces/CMX Servers** section, from the **Location Services** drop-down list, select a site.
- Step 6 Click Save.

Cisco DNA Center deploys the site information to Cisco Spaces automatically.

# **Monitor Sites Using Cisco Spaces**

You can monitor sites using Cisco Spaces.

# Before you begin

- Integrate Cisco Spaces with Cisco DNA Center. For details, see the Cisco Spaces Configuration Guide.
- Assign Cisco Spaces to the site that you want to monitor.
- **Step 1** In the Cisco DNA Center GUI, click the menu icon ( $\equiv$ ) and choose **Design** > **Network Hierarchy**.
- **Step 2** From the left hierarchy tree, choose either **Global** or the area, building, or floor that you want Cisco Spaces to monitor.
- **Step 3** To confirm that Cisco Spaces is operational, verify that the Cisco Spaces/CMX status icon displays on the floor that you want to monitor, as shown in the following figure.

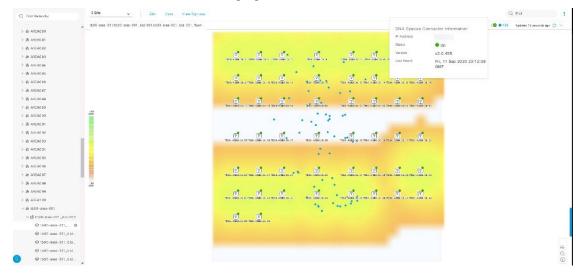

# Configure a FlexConnect VLAN

You can configure the following FlexConnect VLAN settings:

- Native VLAN: Allows a FlexConnect group to carry the management traffic between APs and Cisco Wireless Controllers.
- AAA Override VLAN: Provides dynamic VLAN assignment of locally switched clients.

You can apply these settings at the global level and override them at the site, building, or floor level.

- **Step 1** Click the menu icon  $(\equiv)$  and choose **Design**  $\geq$  **Network Settings**.
- Step 2 Click the Wireless tab.
- **Step 3** From the left hierarchy tree, choose the required site:

- Global: Configures the VLAN at the global level for all sites.
- Area, building, or floor: Configures the VLAN at the chosen level only.
- Step 4 Click FlexConnect Settings.
- **Step 5** In the **Native VLAN ID** field, enter a value for the VLAN ID. The valid range is from 1 through 4094.
- **Step 6** For the **AAA Override VLAN** settings, enter a VLAN ID and VLAN name mapping in the corresponding **VLAN ID** and **VLAN Name** fields. To add more mappings, click the Add icon.

Note

The maximum number of VLAN mappings that you can define for a FlexConnect deployment is 16. However, for Cisco Catalyst 9800 Series Wireless Controllers, this number includes default WLAN VLANs and VLANs pushed by AAA.

## Step 7 Click Save.

#### What to do next

Create a wireless network profile or configure an SSID:

- Wireless Network Profile: If you decide to create a wireless network profile, make sure that the FlexConnect Local Switching check box is checked. For more information, see Create Network Profiles for Wireless.
- **SSID**: If you want to configure an SSID, see Create SSIDs for an Enterprise Wireless Network, on page 18 and Create SSIDs for a Guest Wireless Network, on page 28.

For the saved FlexConnect VLAN settings to get configured on the wireless controller, you must provision the wireless controller. For information, see Provision a Cisco AireOS Controller or Configure and Provision a Cisco Catalyst 9800 Series Wireless Controller.

After provisioning the wireless controller, you must provision the AP that is associated with the controller.

# **About Wireless Mesh Networks**

In a Cisco wireless mesh network, Access Points (APs) operate in one of the following two ways:

- Root Access Point (RAP): Connected to the wired network at each location.
- Mesh Access Point (MAP): Communicate wirelessly while providing a secure and scalable wireless LAN.

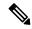

Note

All APs are configured and shipped as MAPs. To use an AP as a RAP, you must reconfigure it as a RAP. In all mesh networks, make sure that there is at least one RAP.

RAPs are connected to the wired network at each location. All the downstream APs operate as MAPs and communicate using wireless links.

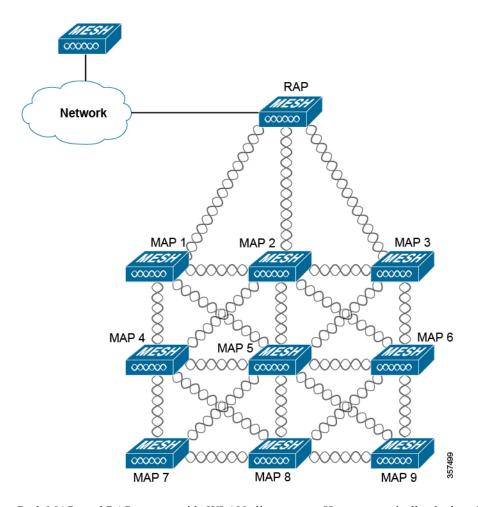

Both MAPs and RAPs can provide WLAN client access. However, typically, the location of RAPs is often not suitable for providing client access.

Some buildings have onsite controllers to terminate Control and Provisioning of Wireless Access Point (CAPWAP) sessions from the MAPs, but it's not a mandatory requirement because CAPWAP sessions can be backhauled to a wireless controller over a WAN.

In a Cisco wireless backhaul network, traffic can be bridged between MAPs and RAPs. This traffic can come from wired devices that are being bridged by the wireless mesh or CAPWAP traffic from the MAPs. This traffic is always AES encrypted when it crosses a wireless mesh link, such as a wireless backhaul.

For more information about mesh networks, see the latest Cisco Wireless Mesh Access Points, Design and Deployment Guide.

### **Cisco Wireless Controller Configuration**

For mesh networks, you must configure a list of authorized APs in the wireless controller. Wireless controllers respond only to requests from the MAPs that are present in its authorization list.

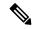

Note

Cisco DNA Center supports the configuration of authorization lists on Cisco Catalyst 9800 Series Wireless Controller running Cisco IOS Release 17.5 and later.

Both Cisco AireOS Wireless Controller and Cisco Catalyst 9800 Series Wireless Controller can use Cisco DNA Center to configure the Bridge Group Name (BGN) and RAP downlink backhaul mesh settings. In Cisco Catalyst 9800 Series Wireless Controller, you can also configure the maximum range of the MAPs, backhaul client access, and backhaul data rates.

These settings are configured for the global site in the **Create AP Profile** window. For more information, see Configure Mesh Settings for an AP Profile for Cisco IOS XE Devices, on page 71 and Configure Mesh Settings for an AP Profile for Cisco AireOS Devices, on page 76.

### **AP Configuration**

If you have existing APs that you want to use in the mesh network mode, you must first change the AP Mode to Bridge or Flex+Bridge using the **Configure Access Point** workflow. For information, see Configure AP Workflow.

After an AP is configured for Bridge or Flex+Bridge mode, the **AP 360** window shows the mesh configuration. At this point, you must provision the APs with the new configuration. For more information, see Provision a Cisco AP—Day 1 AP Provisioning.

# **Configure a Certificate Revocation Check**

Use the following steps to configure a certificate revocation check.

- Step 1 Click the menu icon (≡) and choose Design > Network Settings > Security and Trust.
- **Step 2** From the left hierarchy tree, choose a site, building, or floor.
- Step 3 In the Revocation Check drop-down list, Revocation Check: CRL None is selected by default.
- Step 4 To skip the revocation check, choose Revocation Check: None and click Save.